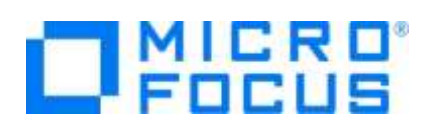

### **Micro Focus Visual COBOL チュートリアル**

# COBOL 開発:ステップバイステップチュートリアル Visual Studio 2019

#### <span id="page-0-0"></span>**1. 目的**

Micro Focus Visual COBOL for Visual Studio 2019 は、マイクロソフト社の最新開発環境である Visual Studio 2019 の IDE (統合開発環境)上で COBOL のアプリケーション開発を行うための製品です。 COBOL プログラマが既存の COBOL 資産を Windows 環境で活用するだけでなく、COBOL 言語のプログラミング経験のないプログラマが初めて COBOL アプリケーション開発を行う場合に最適な 製品です。

このドキュメントは、Micro Focus Visual COBOL for Visual Studio 2019 を学ぶためのステップバイステップのチュートリアルです。

#### <span id="page-0-1"></span>**2. 前提**

- 本チュートリアルで使用したマシン OS : Windows 10
- Visual COBOL 7.0 for Visual Studio がすでにインストールされていること インストール手順は以下の FAQ サイトを参照してください。 [https://support.microfocus.co.jp/SupportInf/amc\\_faqpublic.aspx?VC01002](https://support.microfocus.co.jp/SupportInf/amc_faqpublic.aspx?VC01002)
- プログラミングの基礎知識を有していること
- Windows の基本操作を理解していること

下記のリンクから事前にチュートリアル用のサンプルファイルをダウンロードして、任意のフォルダに解凍しておいてください。 [サンプルプログラムのダウンロード](https://support.microfocus.co.jp/SupportInf/asq_filedownload.aspx?KEY=744C57AA7230F800C99EC382)

# $\square$ MICRO

## 内容

- 1. [目的](#page-0-0)
- 2. [前提](#page-0-1)
- 3. [チュートリアル](#page-2-0)
	- 3.1. [Visual Studio](#page-2-1) の IDE に慣れてみよう
	- 3.2. はじめての [Visual COBOL](#page-5-0) プロジェクト
	- 3.3. [ファイルの入出力](#page-14-0)

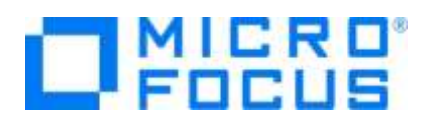

#### <span id="page-2-0"></span>**3. チュートリアル**

#### <span id="page-2-1"></span>**3.1. Visual Studio の IDE に慣れてみよう**

1) スタートメニューより、Visual Studio を起動します。

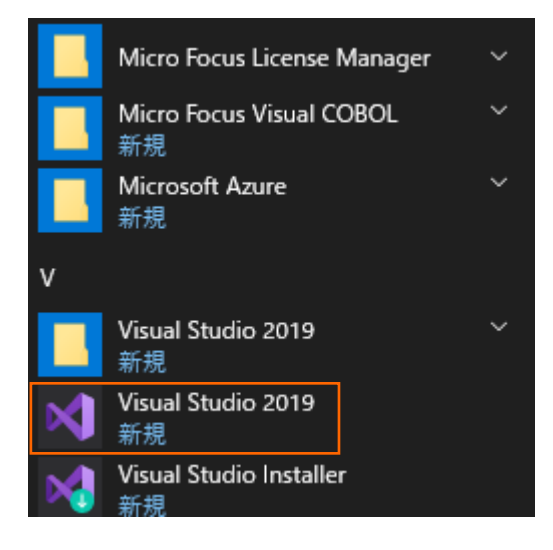

2) Visual Studio を起動して任意の COBOL プロジェクトを作成すると以下のような画面が表示されます。

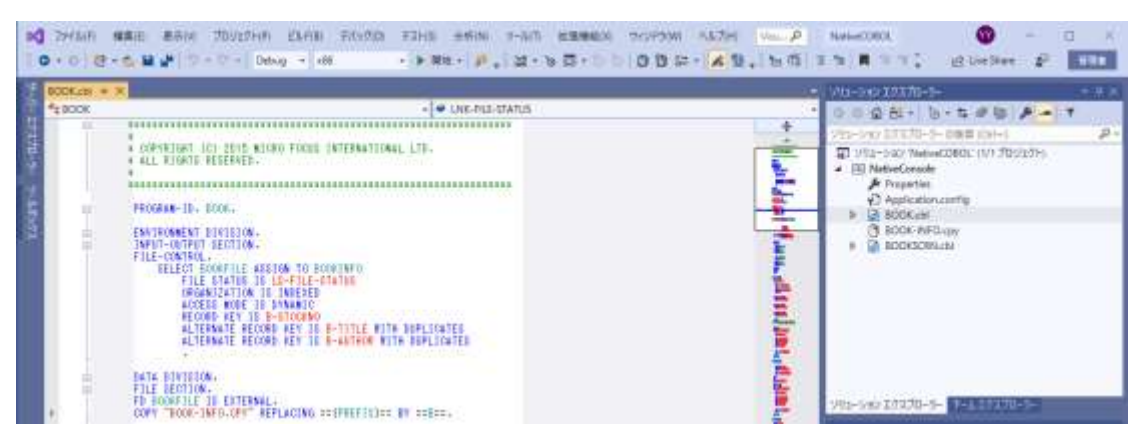

Microsoft Visual Studio 2019 の IDE は、メニューバー、ツールバー、左、下または右にドッキングまたは自動的に非表 示になる各種ツールウィンドウ、エディター領域など、複数の要素で構成されます。IDE 内の要素の配置は、適用した設定と その後に加えたカスタマイズ内容によって異なります。

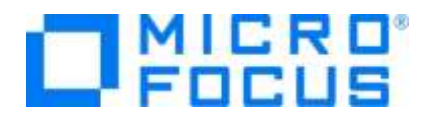

Visual Studio 2019 のソリューションとプロジェクトには、アプリケーションの作成に必要な参照、データ接続、フォルダ、およ びファイルを表す項目が含まれています。 ソリューションには複数のプロジェクトを含めることができ、プロジェクトには、通常、複 数の項目が含まれます。 ソリューションエクスプローラーには、ソリューション、それらのプロジェクト、そのプロジェクト内の項目が 表示されます。 ソリューションエクスプローラーを使用すると、編集するファイルを開く、プロジェクトに新規ファイルを追加する、ソ リューション、プロジェクト、および項目のプロパティを表示するなどの操作を実行できます。

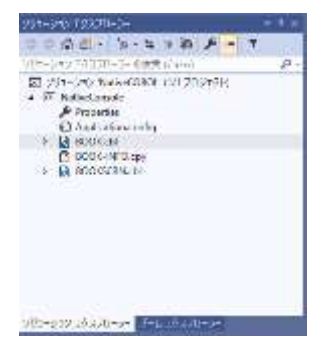

Visual Studio 2019 のソースコードエディターには、COBOL 予約語とデータ名や手続き名などの利用者語を色分け表示 や、COBOL スニペットなど COBOL 言語固有の機能拡張が含まれます。ソースコードを入力するとバックグラウンドチェックを 実行して、赤の波線でエラー箇所を強調表示します。 そのエラー箇所にマウスポインタを移動すればエラー内容の確認、定 義への移動、他の参照検索などの操作が可能です。

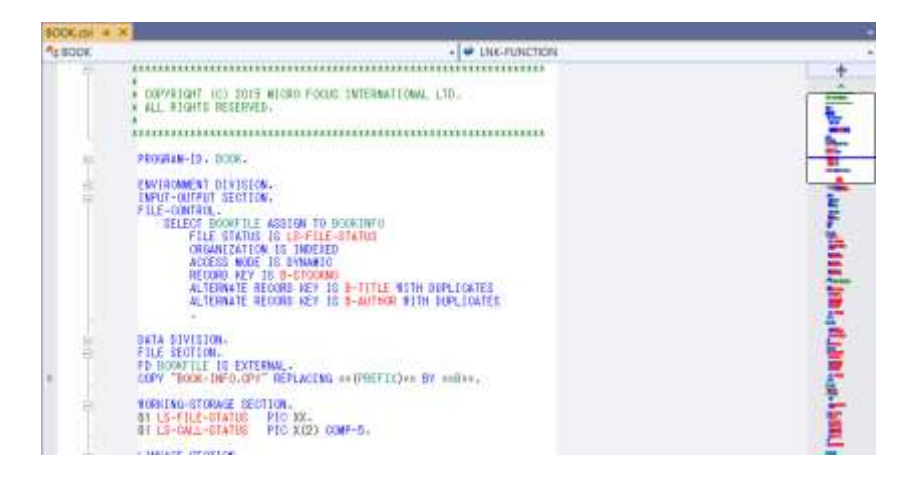

Visual Studio 2019 のビルド構成では、プラットフォームの選択、プロジェクトまたはソリューションのビルド方法を定義しま す。プロジェクトタイプごとに、デバッグとリリースのデフォルト構成があり、独自の構成を作成することも可能です。コンソールウィン ドウにはビルド時のメッセージやアプリケーションのコンソール出力等が表示されます。問題ウィンドウには、不正な構文、キーワ ードのスペルミス、型の不一致などのコンパイルエラーが表示されます。

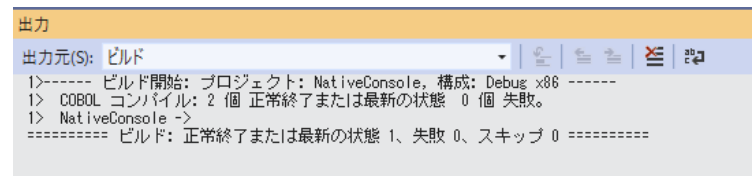

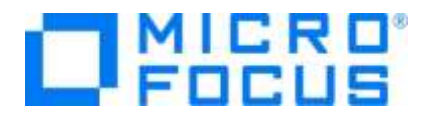

ビルドしたアプリケーションは、実行時の論理エラーやセマンティックエラーなどの問題を検出して修正するために、デバッガーを使 用します。 Visual Studio 2019 のデバッガーは、コードのステップ実行、様々な条件を設定したブレークポイントで実行、 変数ウィンドウやウォッチ式などのツールを使用してローカル変数やその他の関連データを調べることができます。

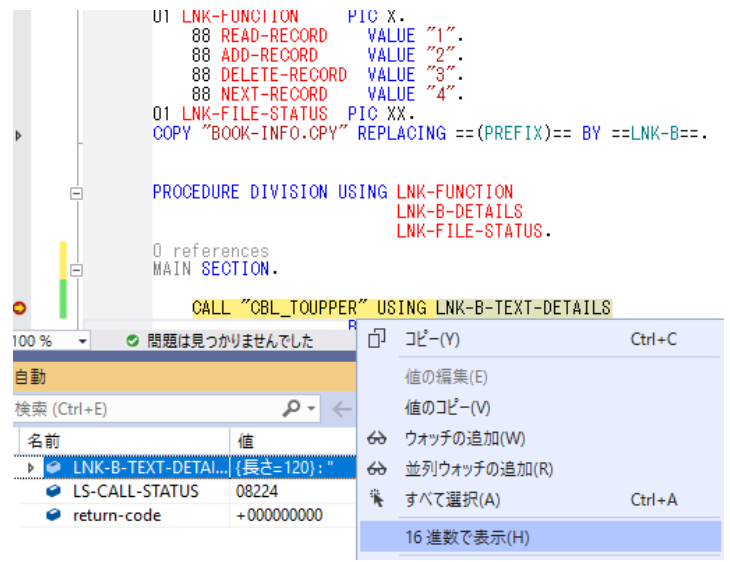

デバッグが完了したアプリケーションは、Windows インストーラーを使用するか、ファイルを手動でコピーして、本番環境に配置しま す。Visual Studio 2019 では、Visual Studio の Marketplace より 「Microsoft Visual Studio Installer Projects」 をダウンロードし、インストールすることで下図のような各種インストーラー作成用のプロジェクトをご利用できます。なお、 本番環境には COBOL Server が事前にインストールされている必要があります。

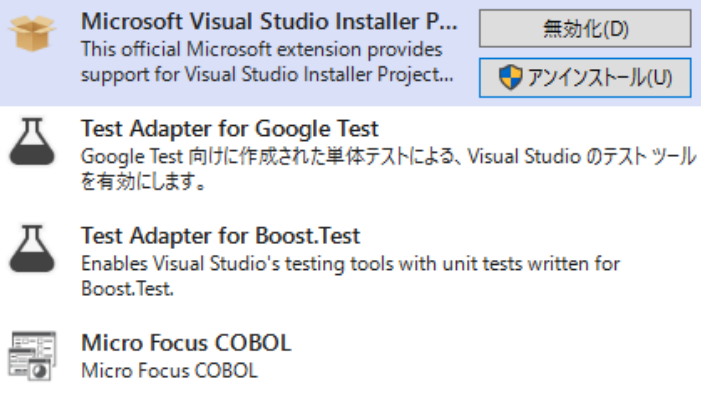

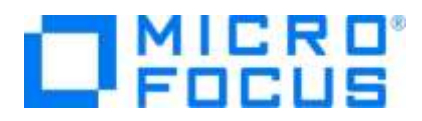

#### <span id="page-5-0"></span>**3.2. はじめての Visual COBOL プロジェクト**

- 1) Visual Studio 2019 を起動します。 Windows のスタートメニューから Visual Studio 2019 をクリックします。Microsoft Visual Studio 2019 が起動さ れるので 「新しいプロジェクトの作成」 を選択します。
- 2) 使用するテンプレートを選択します。 フィルター画面が表示されるので、言語に "COBOL" 、プラットフォームに "Windows"、プロジェクト タイプに "ネーティブ " を選択し、一覧から 「コンソールアプリケーション」 を選んで、[次へ(N)] ボタンをクリックします。

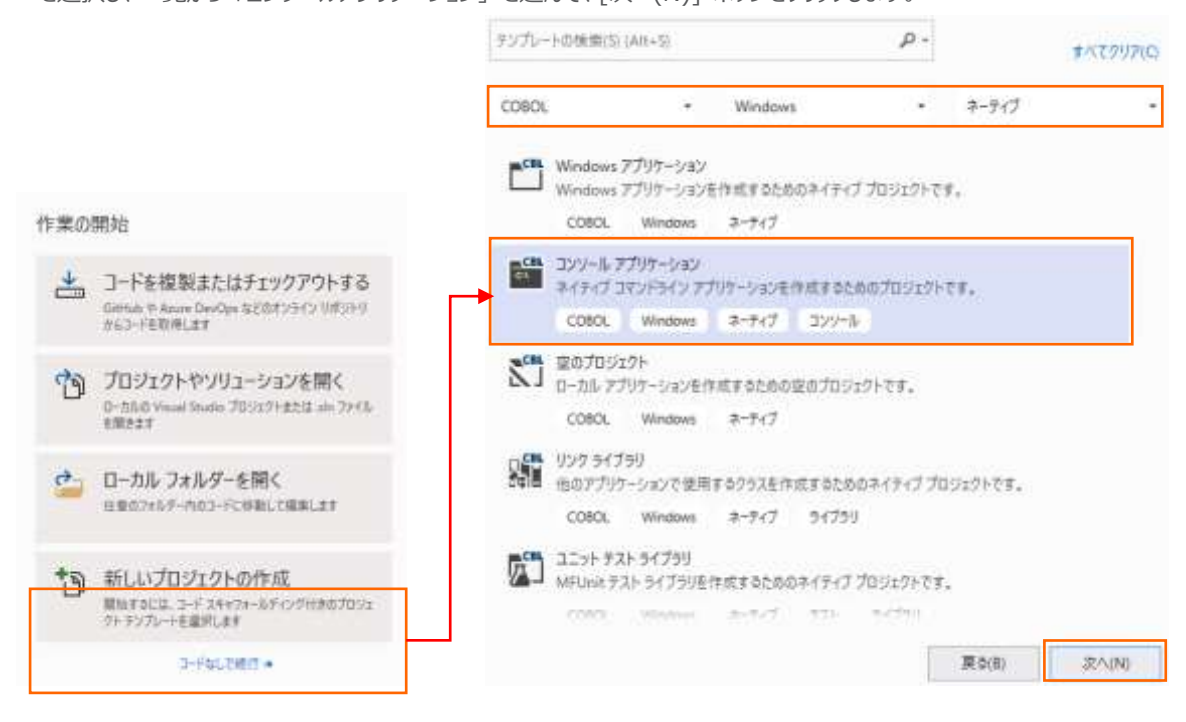

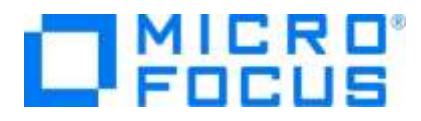

3) 以下の入力を行い、[作成(C)] ボタンをクリックします。

プロジェクト名: ConsoleHello

ソリューション名: TutorialSol the contract of the Charles of the Charles of the Charles of the Charles of the Charles of the Charles of the Charles of the Charles of the Charles of the Charles of the Charles of the Charles of the Charles of the Charles

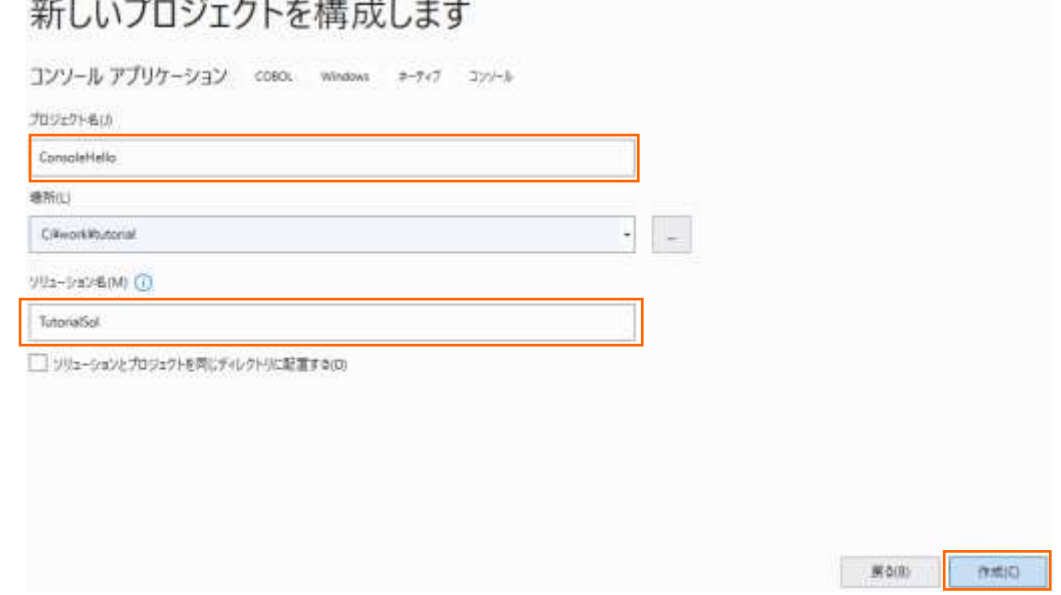

4) Visual Studio のコードエディターで COBOL のソースコードを編集します。

ConsoleHello プロジェクトの作成が成功すると、COBOL 専用のコードエディターが起動します。エディター画面には、コンソ ールアプリケーションのひな形が表示されています。 COBOL ソースは、見出し部 (identification division)、環境部 (environment division)、データ部 (data division)、手続き部 (procedure division) で構成されますが、今回は 「Hello World」 を表示して終了するプログラムなので、手続き部に DISPLAY 文を書き加えるだけです。なお、COBOL 正書法ではエディター画面左右にあるグレー部分を特別な領域として利用するので、通常のソースコードはこれを避けて入力 します。

今回は、procedure division の下に 「Display "Hello World".」 とタイプします。

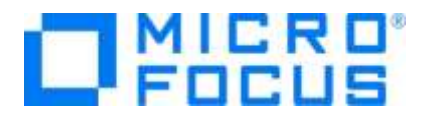

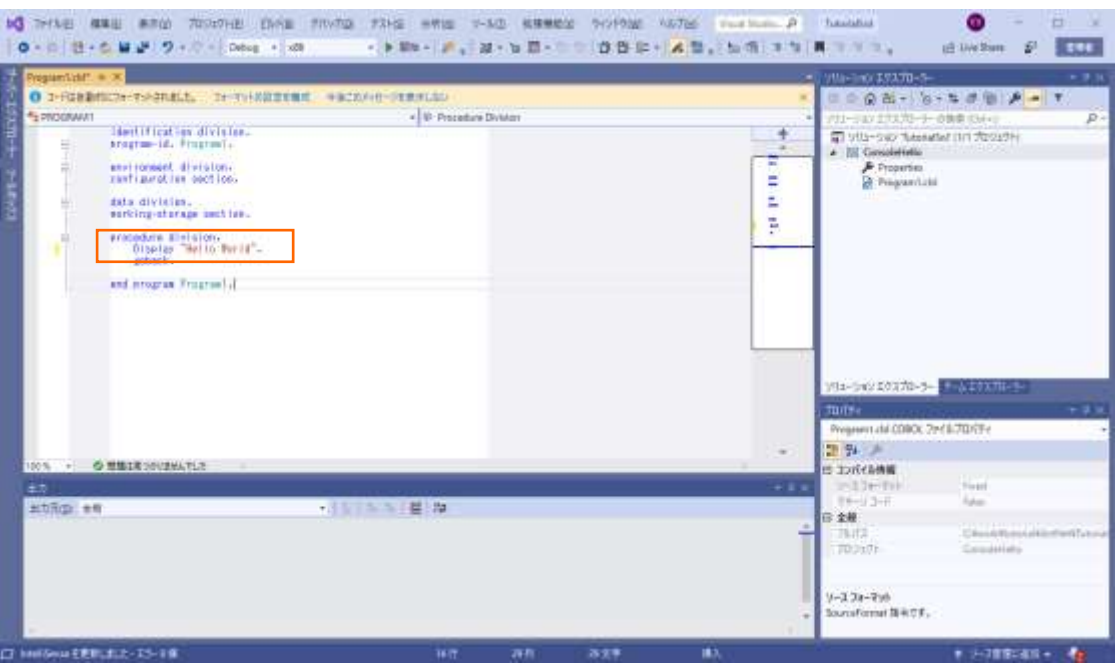

5) COBOL アプリケーションをビルドします。

終止符 (ピリオド) を含めてスペルミスがなければ、ソリューション構成が Debug、ソリューションプラットフォームが x86 であ ることを確認して、メニューより、[ビルド(B)] > [ソリューションのビルド(B)] を選択します。 出力ウィンドウにビルド結果が表 示されるので、すべてのビルドが正常終了したことを確認します。

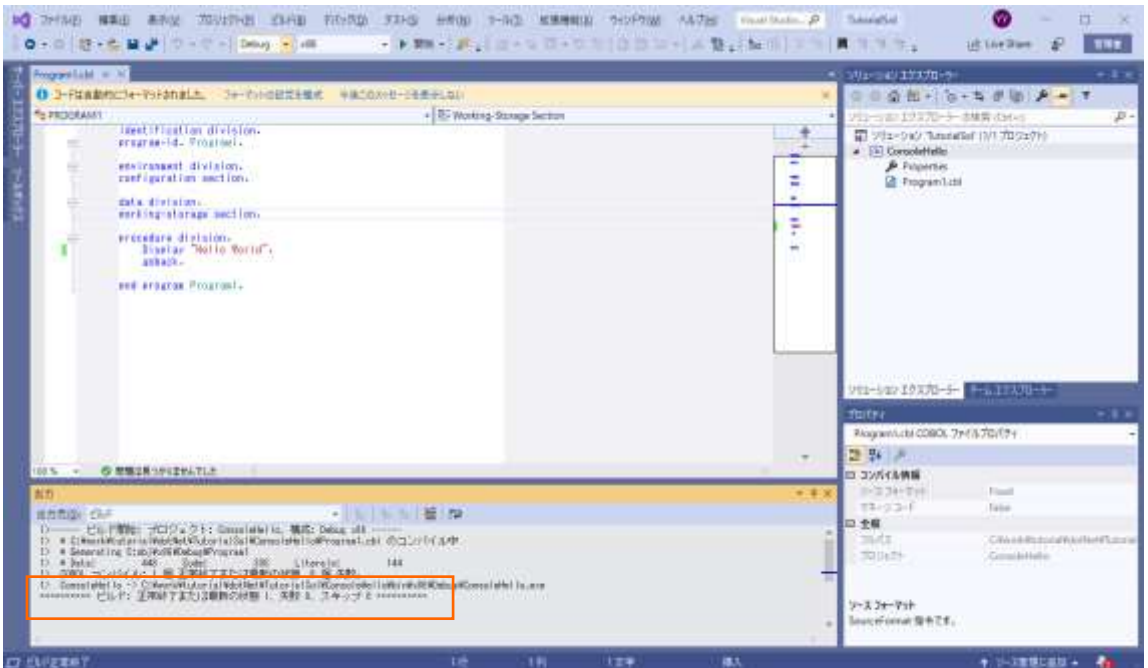

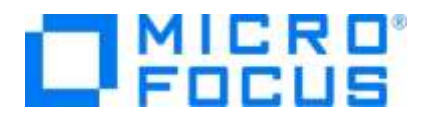

6) COBOL アプリケーションをデバッグ実行します。

メニューより、[デバッグ(D)] > [ステップイン(I)] を選択すると、コマンドプロンプト画面が開き、デバッガーがステップ実行を開 始します。 デバッガーは手続き部の最初の COBOL 文である display 文を実行する前の状態で停止します。今回は調 べるローカル変数がないので、そのまま [ステップイン(I)] を選択し、ステップ実行を進めます。

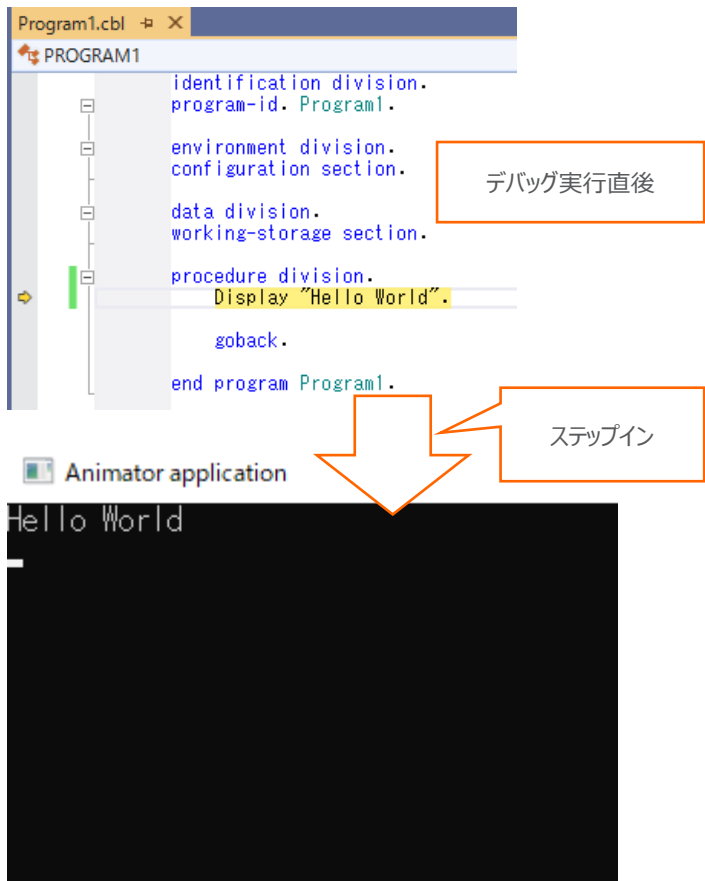

コマンドプロンプト画面に "Hello World" が表示されたことを確認して、デバッグを終了します。

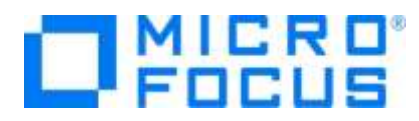

次に、ウィンドウ画面のボタンを押して "Hello World" を表示する COBOL アプリケーションを作成します。

7) 作成したソリューションへプロジェクトを追加します。

これまでに作成したソリューション中のソリューションエクスプローラーにて、ソリューションを選択した状態で、マウスの右クリックにて コンテクストメニューを表示し、[追加(D)] > [新しいプロジェクト(N)…] を選択します。

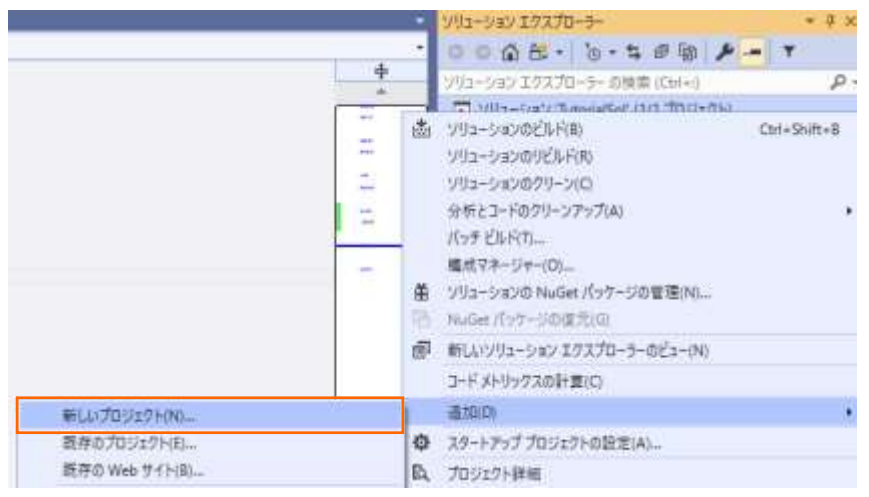

8) 使用するテンプレートを選択します。

フィルター画面が表示されるので、言語に "COBOL" 、プラットフォームに "Windows"、プロジェクト タイプに "デスクトップ " を選択し、一覧から 「Windows フォームアプリケーション(.NET Framework)」 を選んで、[次へ(N)] ボタンをクリック します。

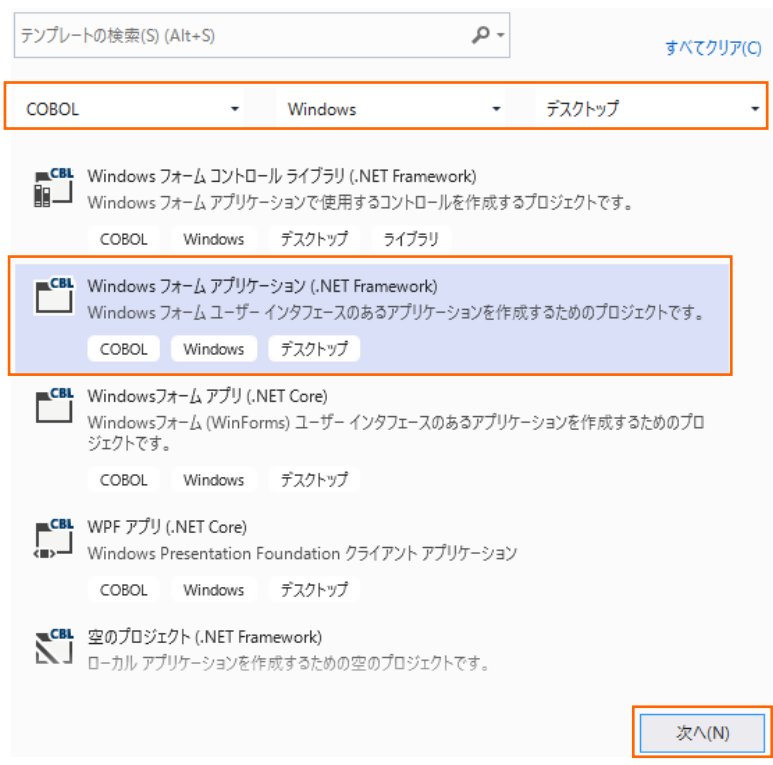

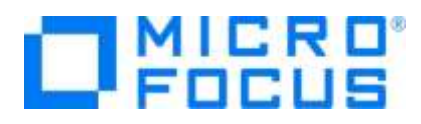

9) プロジェクト名に "WinHello" を入力し、[作成(C)] ボタンをクリックします。

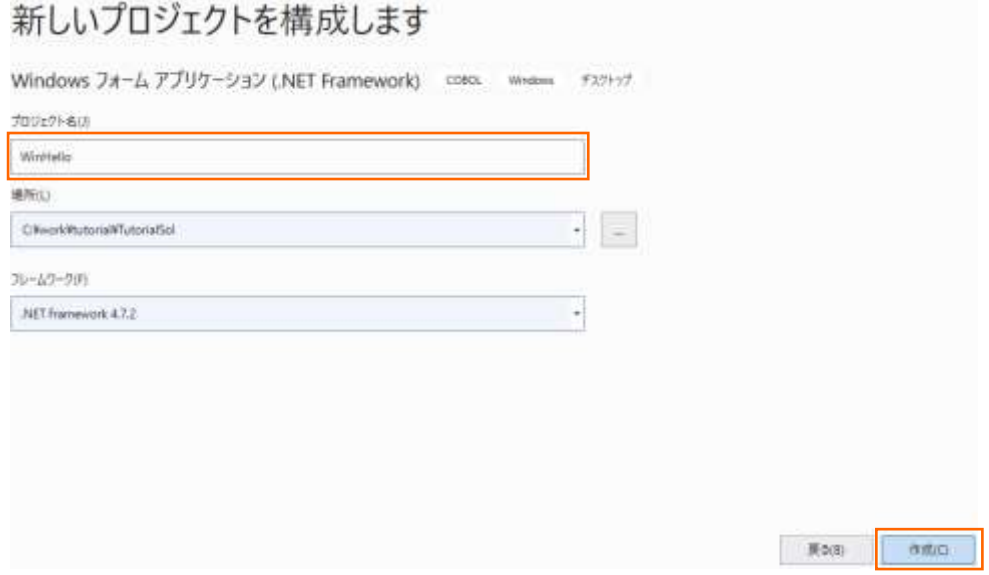

10) フォームデザイナーでウィンドウを作成します。

WinHello プロジェクトの作成が成功すると、フォームデザイナーが起動します。

デザイナー画面に Form1 ウィンドウが表示されるので、画面左に表示される ツールボックス を選択して展開します。 表示 されたツールボックス中のすべての Windows フォームを展開します。 続いて、Button コントロールを選択し、Form1 ウィ ンドウ上にドラッグ&ドロップします。

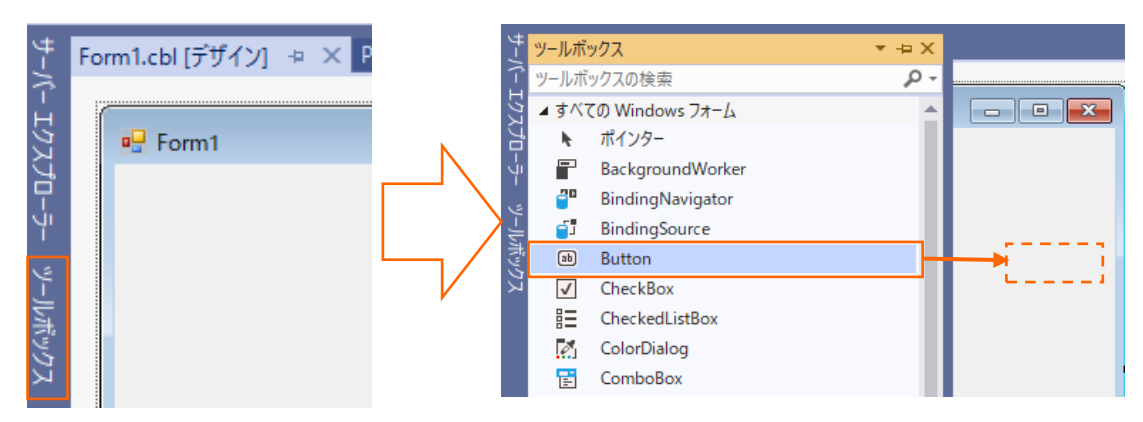

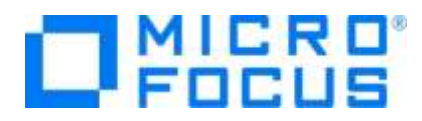

Form1 ウィンドウ上にボタンが表示されると、プロパティが Button1 ボタンに切り替わります。プロパティを下方向にスクロー ルして 「Text」 を選択し、値を "Say Hello" に変更します。

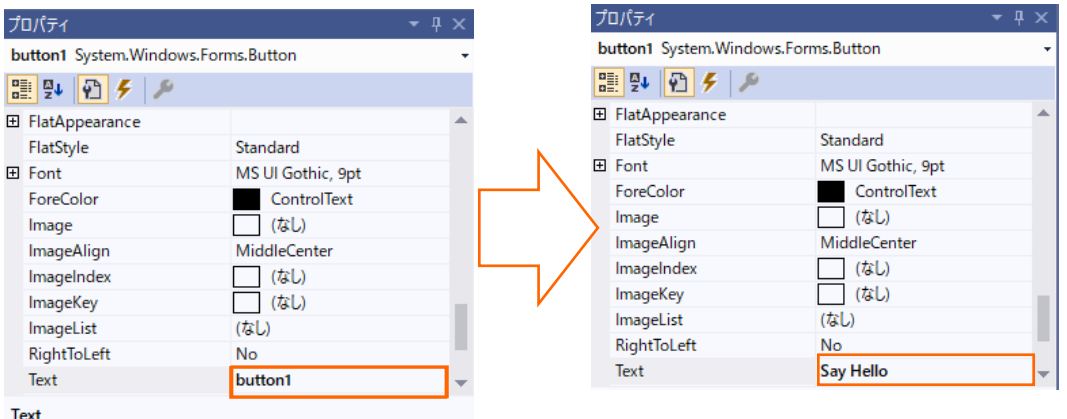

ツールボックスをスクロールして Label コントロールを選択し、Form1 ウィンドウ上にドラッグ&ドロップします。

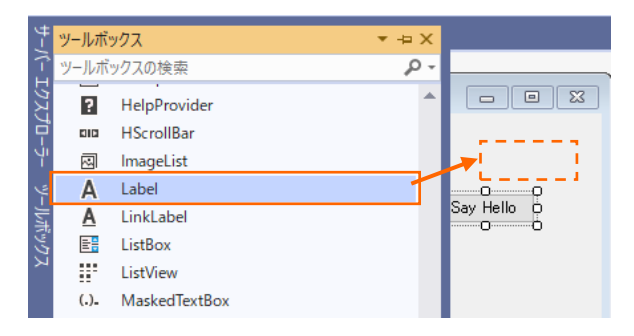

プロパティをスクロールして 「Text」 を選択し、テキストの値を削除します。

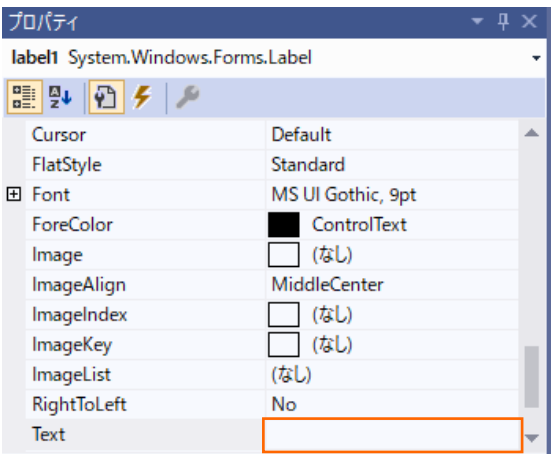

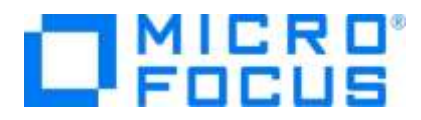

11) コードエディターで COBOL ソースコードを入力します。

デザイナー画面上の [Say Hello] ボタンをダブルクリックすると、COBOL 専用のコードエディターが起動します。 エディター画面には、Windows フォームアプリケーションのひな形が表示されます。 ここでは [Say Hello] ボタンをクリック した時の処理を記述するので、 Button1\_Click メソッドの手続き部に以下の move 文を追加します。 move "Hello World!" to self::label1::Text.

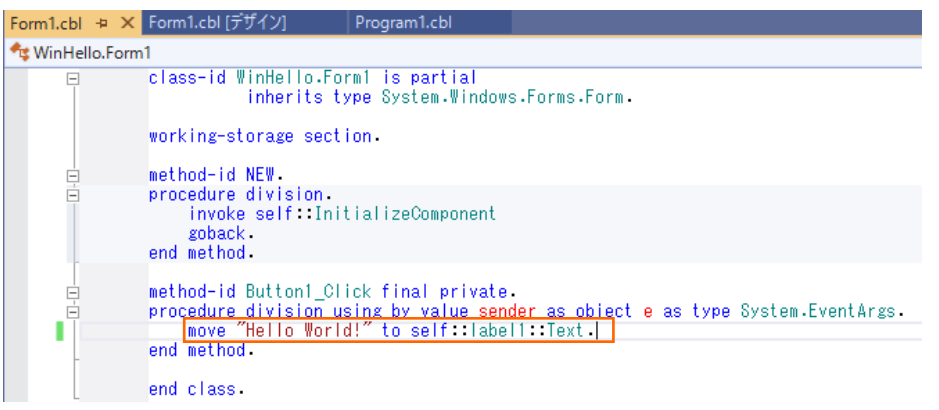

12) COBOL アプリケーションをビルドします。

メニューより、[ビルド(B)] > [WinHello のビルド(U)] を選択します。

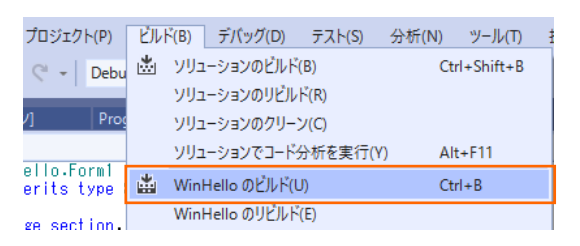

#### 出力ウィンドウにビルド結果が表示されますので、ビルドが正常終了したことを確認します.

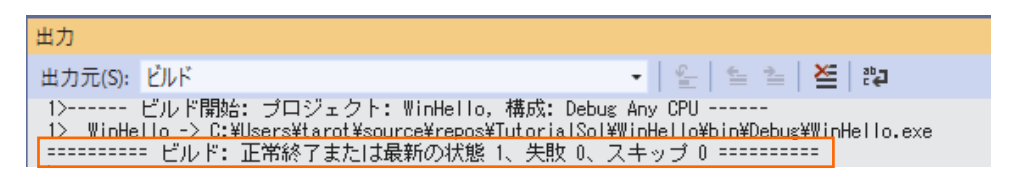

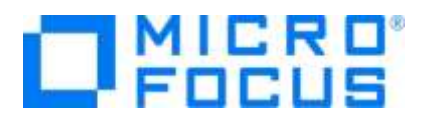

13) COBOL アプリケーションを実行します。

ソリューションエクスプローラーにて WinHello プロジェクトを選択した状態で、マウスの右クリックにてコンテクストメニューを表示 し、[スタートアッププロジェクトに設定(A)] を選択します。

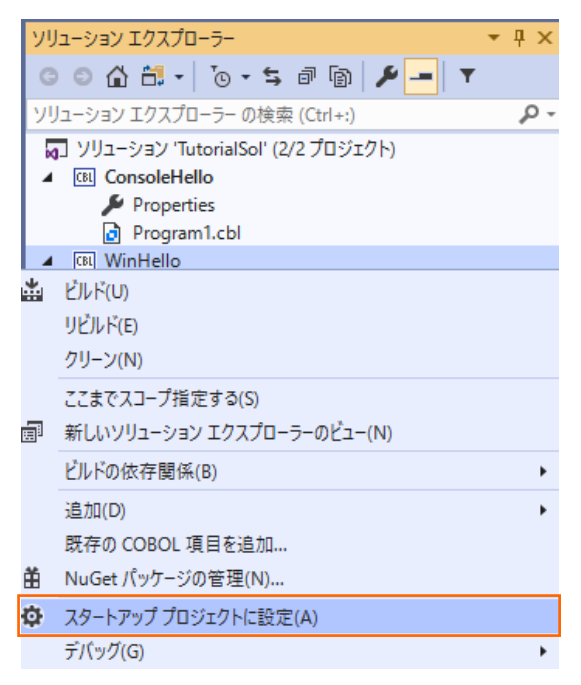

メニューより、[デバッグ(D)] > [デバッグなしで開始(H)] を選択すると、Form1 ウィンドウが開きます。

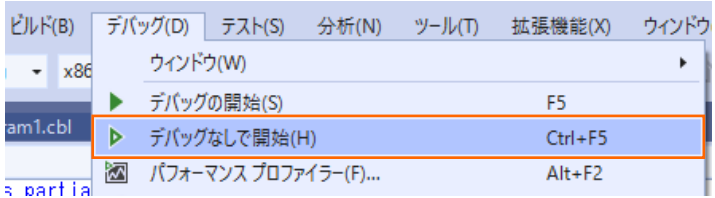

Form1 ウィンドウの [Say Hello] ボタンをクリックして "Hello World!" の表示を確認します。

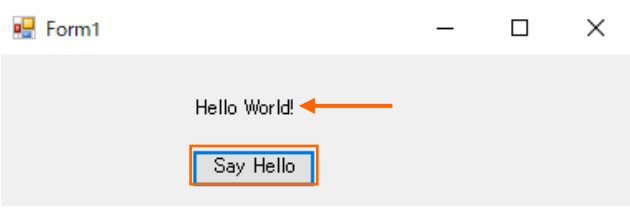

アプリケーションの終了は、[X] ボタンをクリックします。

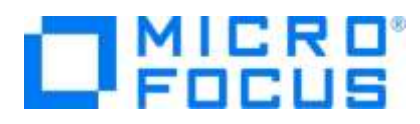

#### <span id="page-14-0"></span>**3.3. ファイルの入出力**

続いて、エクセルやメモ帳で作成した CSV ファイルを読み込んで、固定長順編成ファイルを作成する COBOL アプリケーションを 作成します。

1) 作成したソリューションへプロジェクトを追加します。

[3.2](#page-5-0) で作成したソリューション中のソリューションエクスプローラーにて、ソリューションを選択した状態で、マウスの右クリックにてコ ンテクストメニューを表示し、[追加(D)] > [新しいプロジェクト(N)...] を選択します。

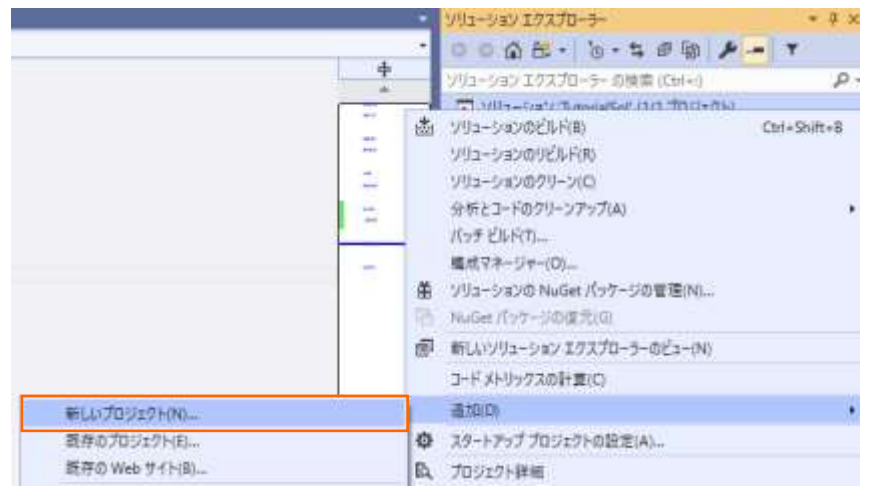

2) 使用するテンプレートを選択します。

フィルター画面が表示されるので、言語に "COBOL" 、プラットフォームに "Windows"、プロジェクト タイプに "ネーティブ " を選択し、一覧から 「コンソールアプリケーション」 を選んで、[次へ(N)] ボタンをクリックします。

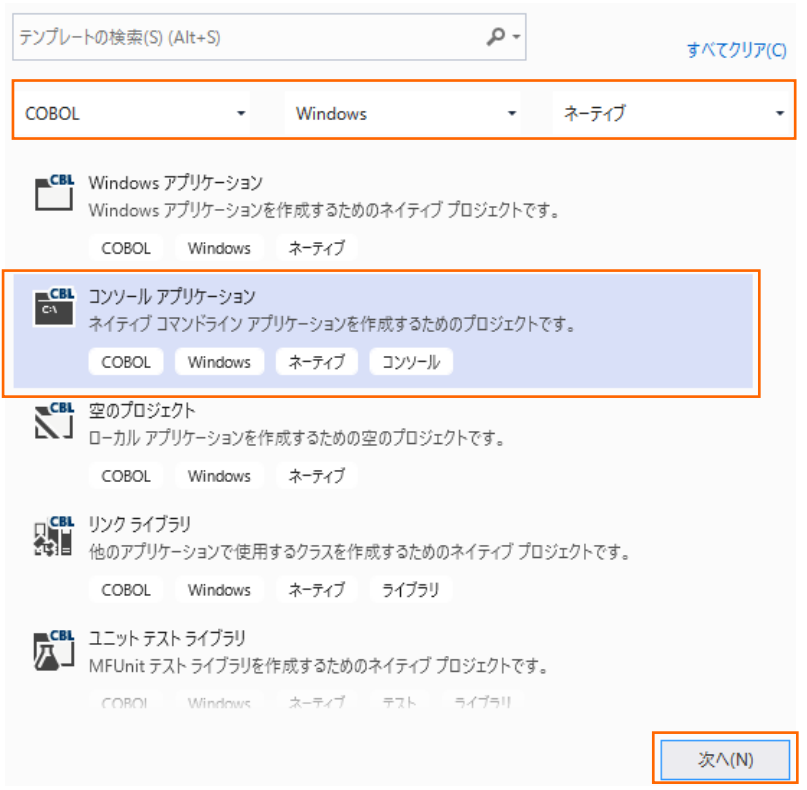

COBOL 開発:ステップバイステップチュートリアル Visual Studio 2019

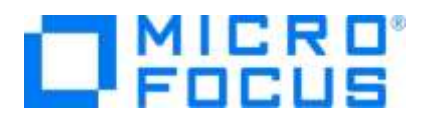

プロジェクト名に "LoadCSVFile" を入力し、[作成(C)] ボタンをクリックします。

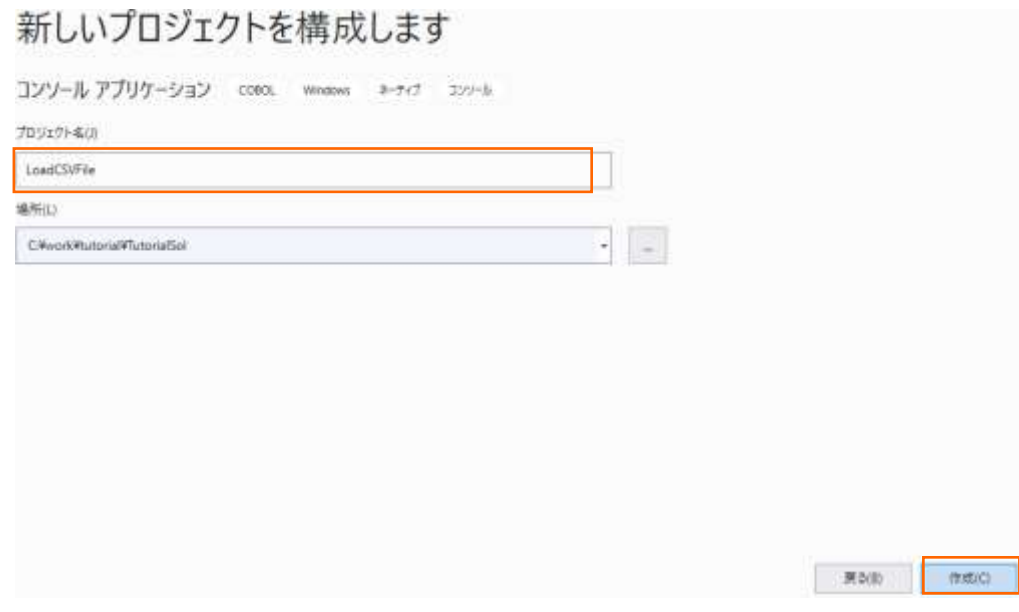

3) コードエディターで COBOL ソースコードを入力します。

LoadCSVFile プロジェクトの作成が成功すると、COBOL 専用のコードエディターが起動します。エディター画面にコンソール アプリケーションのひな形が表示されるので、環境部 (environment division)、データ部 (data division)、手続き部 (procedure division) を書き換えます。

まず、環境部の構成節 (configuration section) を削除し、以下の入出力節 (input-output section) を追加しま す。 まだ、データ部のファイル定義が未入力なので IN-FILE と OUT-FILE がエラーとなりますが、ここでは無視して構いま せん。

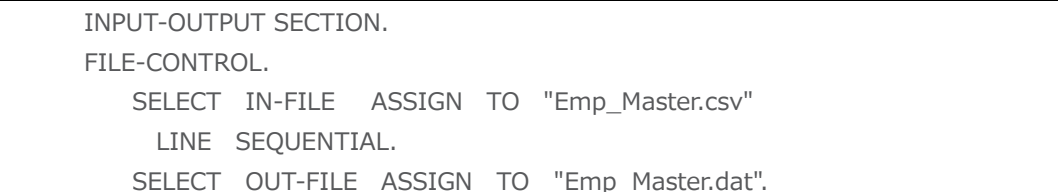

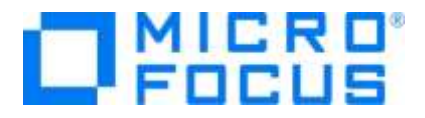

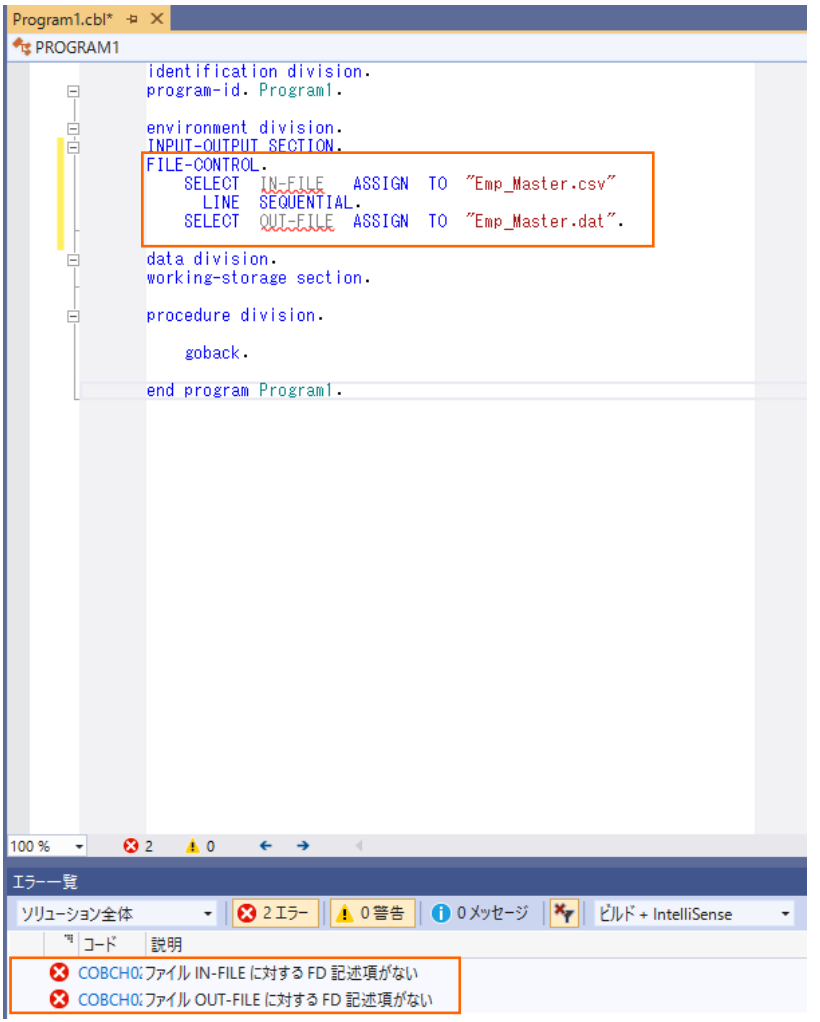

次に、データ部の作業場所節 (working-storage section) を削除し、以下のファイル節 (file section) を追加しま す。 なお、データ部のファイル定義を入力したので、環境部のエラーは無くなります。

| FILE SECTION. |                |               |  |  |
|---------------|----------------|---------------|--|--|
| FD IN-FILE.   |                |               |  |  |
| 01 IN-REC     |                | PIC $X(50)$ . |  |  |
| FD OUT-FILE.  |                |               |  |  |
| 01 OUT-REC.   |                |               |  |  |
|               | 05 OUT-EMPNO   | PIC 9(8).     |  |  |
|               | 05 FILLER      | PIC X.        |  |  |
|               | 05 OUT-JNAME1  | PIC $N(5)$ .  |  |  |
|               | 05 OUT-JNAME2  | PIC $N(5)$ .  |  |  |
|               | 05 OUT-NAME1   | PIC $X(5)$ .  |  |  |
|               | 05 OUT-NAME2   | PIC $X(5)$ .  |  |  |
|               | 05 OUT-GENDER  | PIC X.        |  |  |
|               | 05 FILLER      | PIC X.        |  |  |
|               | 05 OUT-DIV     | PIC $N(5)$ .  |  |  |
|               | 05 OUT-EMPDATE | PIC 9(8).     |  |  |
| 05            | FILLER         | PIC X.        |  |  |

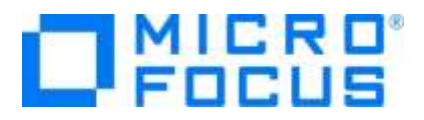

| Program1.cbl $\div \times$ |                                                                                     |
|----------------------------|-------------------------------------------------------------------------------------|
| <b>TE PROGRAM1</b>         |                                                                                     |
| $\Box$                     | identification division<br>program-id Program1.                                     |
| Ė                          | environment division.<br>INPUT-OUTPUT SECTION.<br>FILE-CONTROL.                     |
|                            | "Emp Master.csv"<br><b>SELECT</b><br>ASSIGN<br>T0<br>IN-FILE<br>LINE<br>SEQUENTIAL. |
|                            | ASSIGN<br>"Emp_Master.dat".<br>SEL FOT<br>OUT-FILE<br>T0.                           |
| $\frac{1}{1}$              | data division.<br>FILE SECTION.                                                     |
|                            | FD<br>IN-FILE.                                                                      |
|                            | $IN-REC$ PIC $X(50)$ .<br>01<br>FD<br>OUT-FILE.                                     |
| ⊟                          | n1.<br>OUT-REC.                                                                     |
|                            | 05 OUT-EMPNO <b>PIC 9(8).</b><br>05 FILLER PIC X.                                   |
|                            | $PIC N(5)$ .<br>05<br>OHT-JNAME1                                                    |
|                            | OUT-JNAME2 PIC N(5).<br>05<br>05.<br>$PIC X(5)$ .<br>OUT-NAME1                      |
|                            | OUT-NAME2 PIC X(5).<br>05                                                           |
|                            | OUT-GENDER PIC X.<br>05<br>05<br>- FILL<br>ER PIC X.                                |
|                            | OUT-DIV PIC $N(5)$ .<br>05                                                          |
|                            | 05 OUT-EMPDATE PIC 9(8)<br>05 FILLER PIC X.                                         |
|                            | procedure division.                                                                 |
|                            |                                                                                     |
|                            | goback                                                                              |
|                            | end program Program1.                                                               |

最後に、手続き部の goback 文を削除し、以下の 手続き文を追加します。

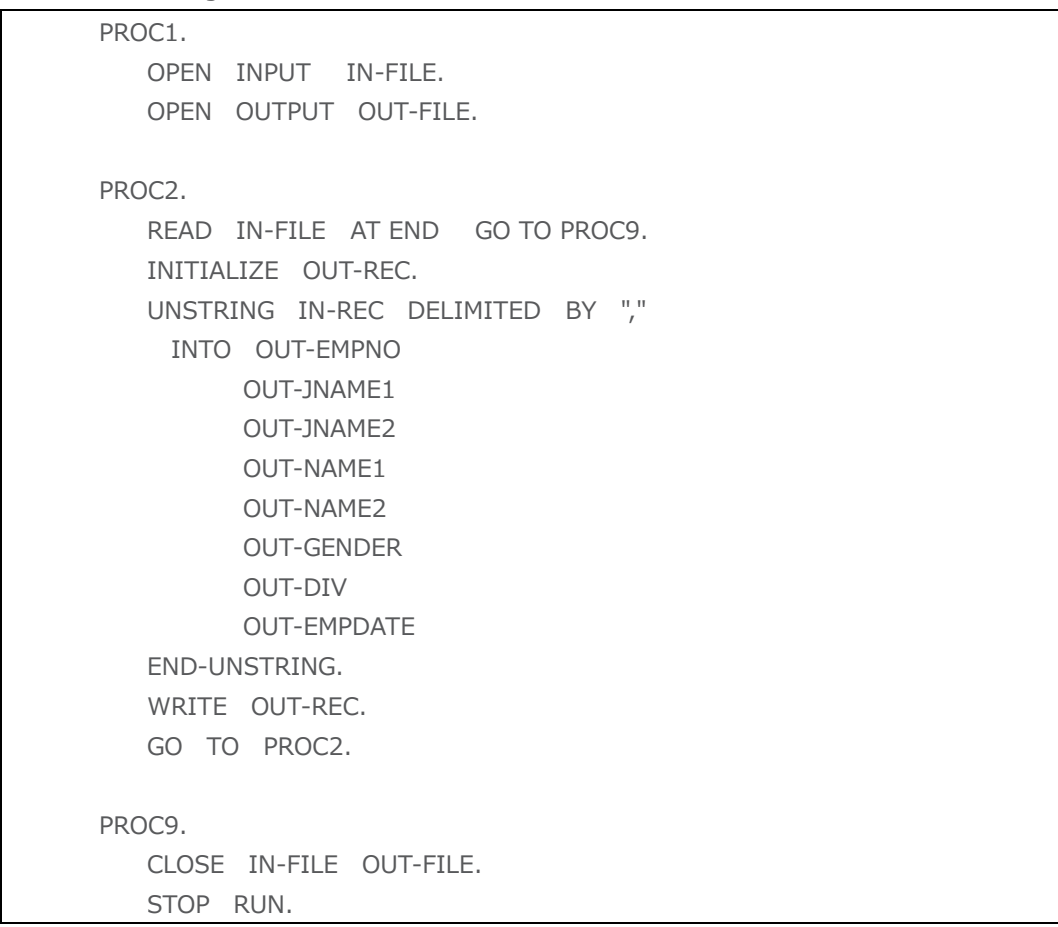

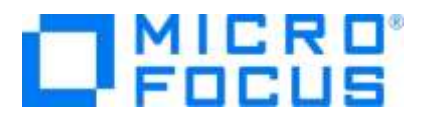

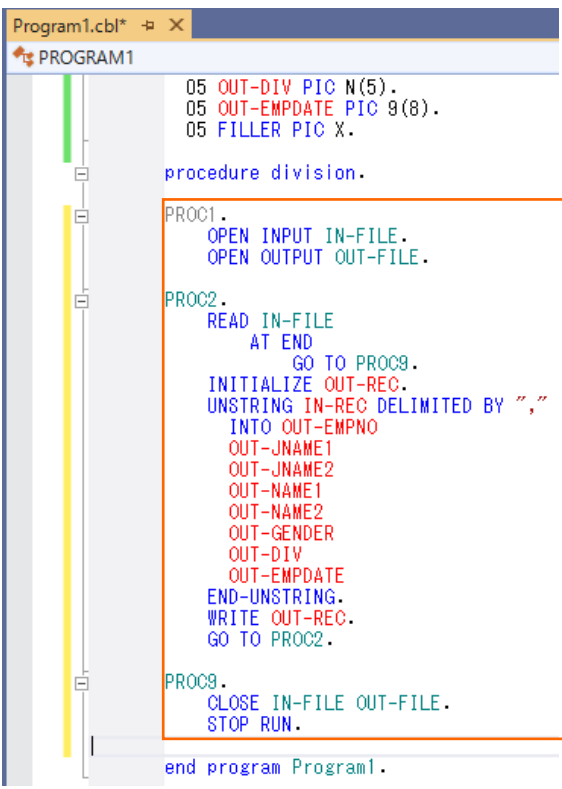

4) COBOL アプリケーションをビルドします。

メニューより、[ビルド(B)] > [LoadCSVFile のビルド(U)] を選択します。

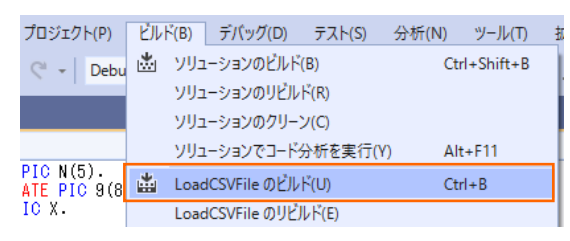

出力ウィンドウにビルド結果が表示されますので、ビルドが正常終了したことを確認します.

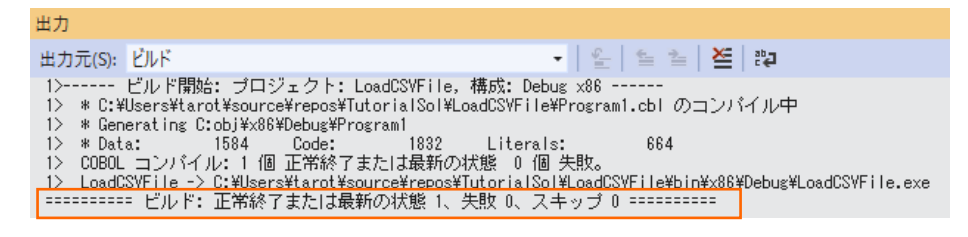

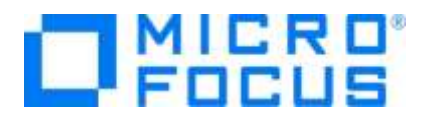

5) CSV ファイルを作成します。

デバッグフォルダ([<3.2](#page-5-0) 節の 3) 「場所」で指定したフォルダ>¥TutorialSol¥LoadCSVFile¥bin¥x86¥debug) に メモ帳などを利用して以下の Emp\_Master.csv ファイルを作成します。

11111113,佐藤,隆,サトウ,タカシ,M,営業部,19980401,0 22222226,鈴木,尚之,スズキ,ナオユキ,M,技術部,19981015,0 33333339,田中,直美,タナカ,ナオミ,F,総務部,19990401,0 44444442,山田,洋一,ヤマダ,ヨウイチ,M,営業部,20000701,0 55555555,伊藤,弘子,イトウ,ヒロコ,F,技術部,20010401,0 66666668,木村,貴弘,キムラ,タカヒロ,M,営業部,20021220,0 77777771,中村,慎司,ナカムラ,シンジ,M,技術部,20030401,0 88888884,橋本,悦子,ハシモト,エツコ,F,総務部,20040805,0 99999997,三井,薫,ミツイ,カオル,F,営業部,20050401,0

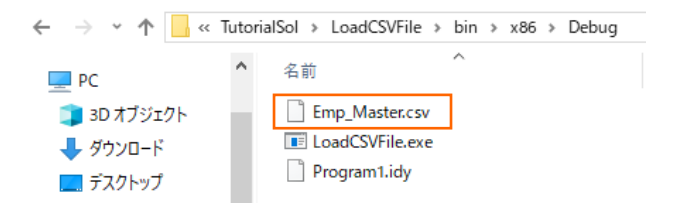

<span id="page-19-0"></span>6) COBOL アプリケーションをデバッグ実行します。

ソリューションエクスプローラーにて LoadCSVFile プロジェクトを選択した状態で、マウスの右クリックにてコンテクストメニューを 表示し、

[スタートアッププロジェクトに設定(A)] を選択します。

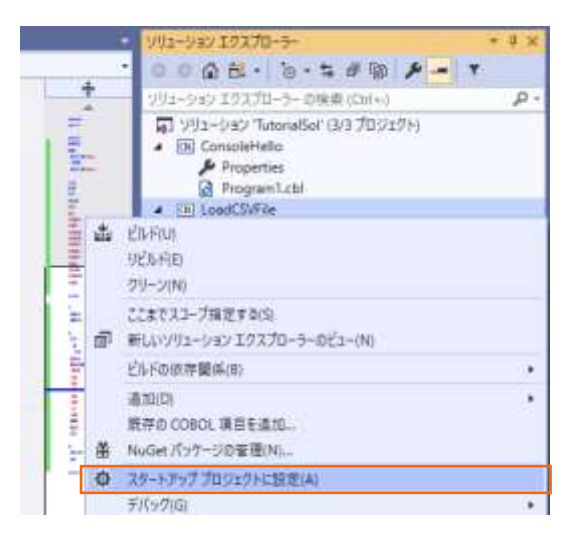

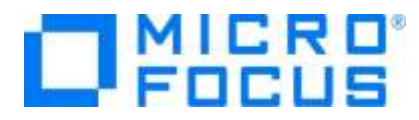

続いて、メニューより、[デバッグ(D)] > [ステップイン(I)] を選択して、デバッガーによるステップ実行を開始します。 デバッガ ーは手続き部の最初の COBOL 文である open 文で実行を中断します。

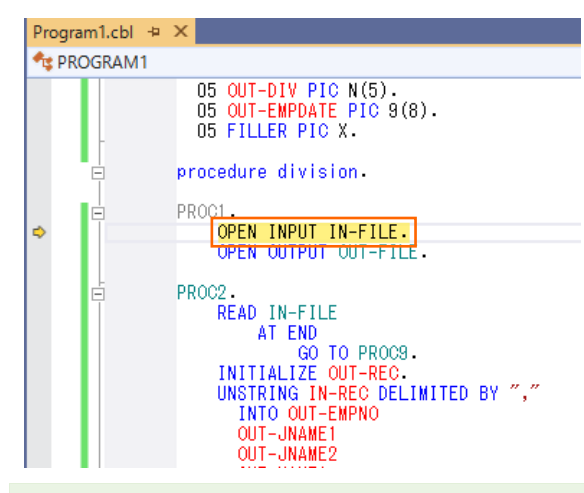

補足)

ステップインには、F11 キーがホットキーとして割り当てられているため、F11 キーを押すことでステップイン指示が可能です。 後述する作業では F11 キーを使用してステップイン指示を実施します。

入力ファイルから読み込んだレコードの内容を確認するため、unstring 文の in-rec 上でマウスの右クリックにてコンテクスト メニューを表示し、[ウォッチの追加(W)] を選択します。

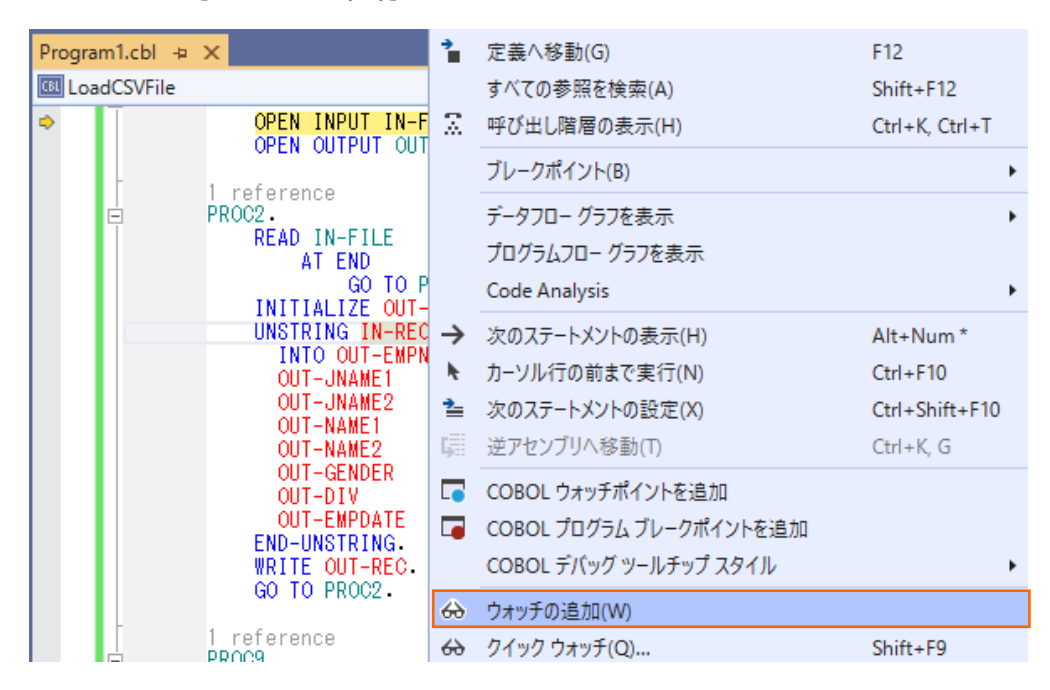

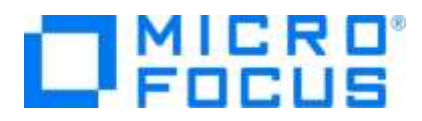

同様に出力ファイルに書き出すレコードの内容を確認するため、initialize 文の out-rec 上でもマウスの右クリックにてコンテ クストメニューを表示し、[ウォッチの追加(W)] を選択します。

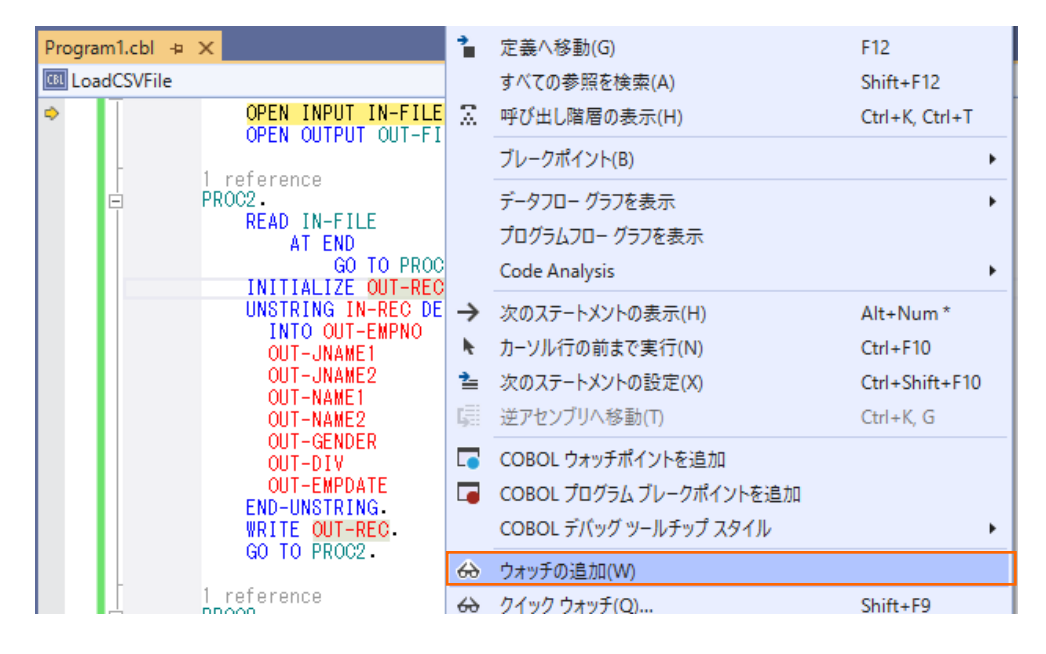

F11 キーを 3 回押すと、デバッガーは read 文実行後、処理を中断します。ウォッチ式の in-rec の値には CSV ファイ ルから読み込んだ最初のレコードが表示されます。

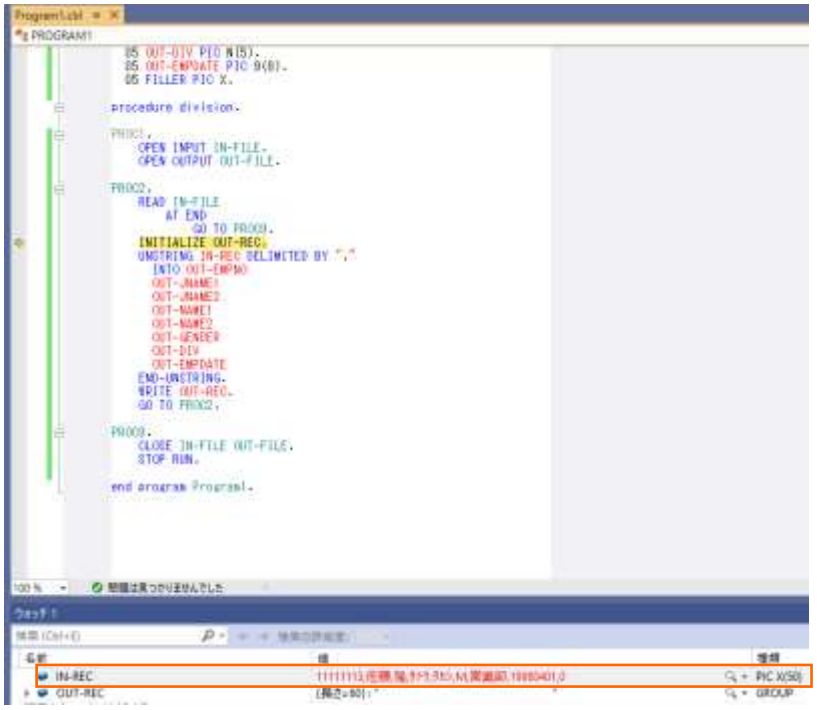

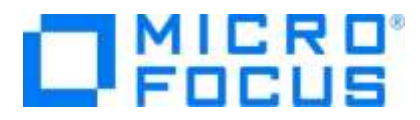

さらに F11 キーを 2 回押すと、デバッガーは unstring 文を実行後、処理を中断します。ウォッチ式の out-rec の値に は出力ファイルへ書き出す最初のレコードが表示されます。

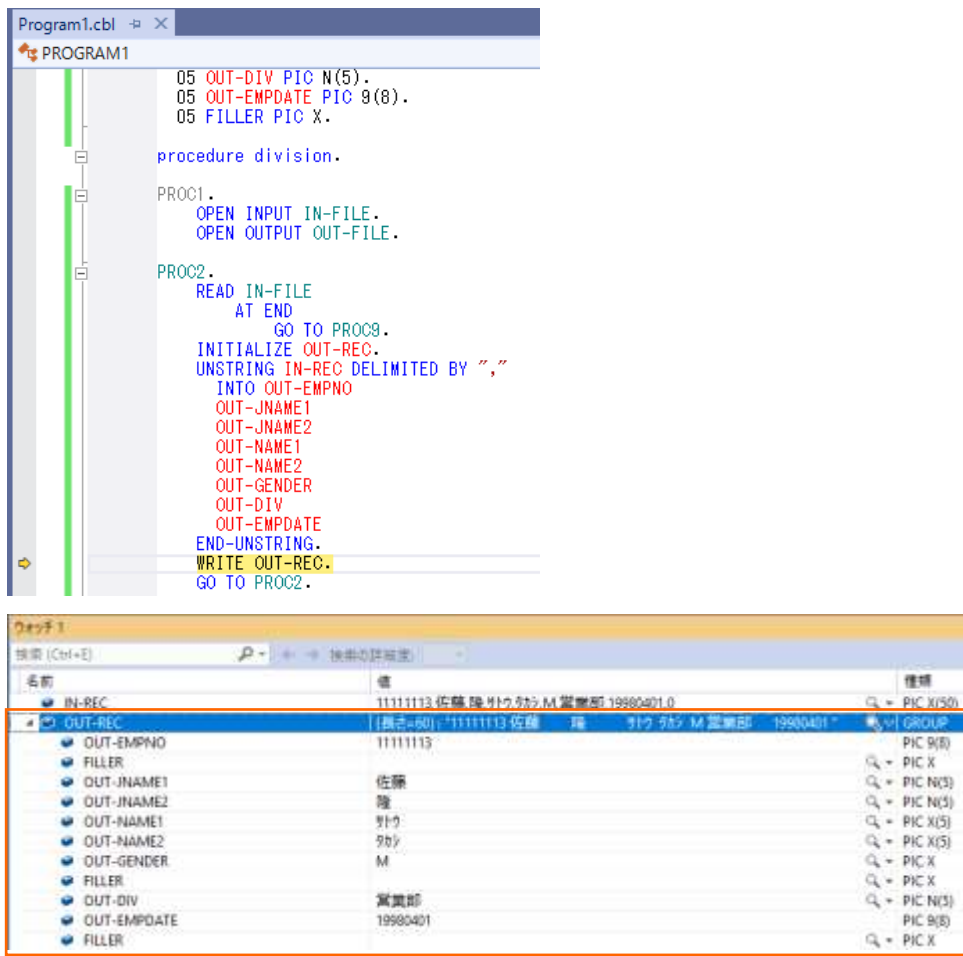

さらに F11 キーを 4 回押すと、デバッガーは initialize 文を実行後、処理を中断します。ウォッチ式の in-rec の値には CSV ファイルから読み込んだ 2 番目のレコードが表示され、out-rec の値は initialize 文で初期化されています。

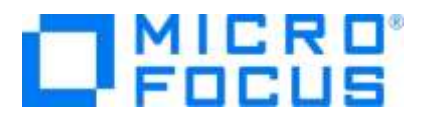

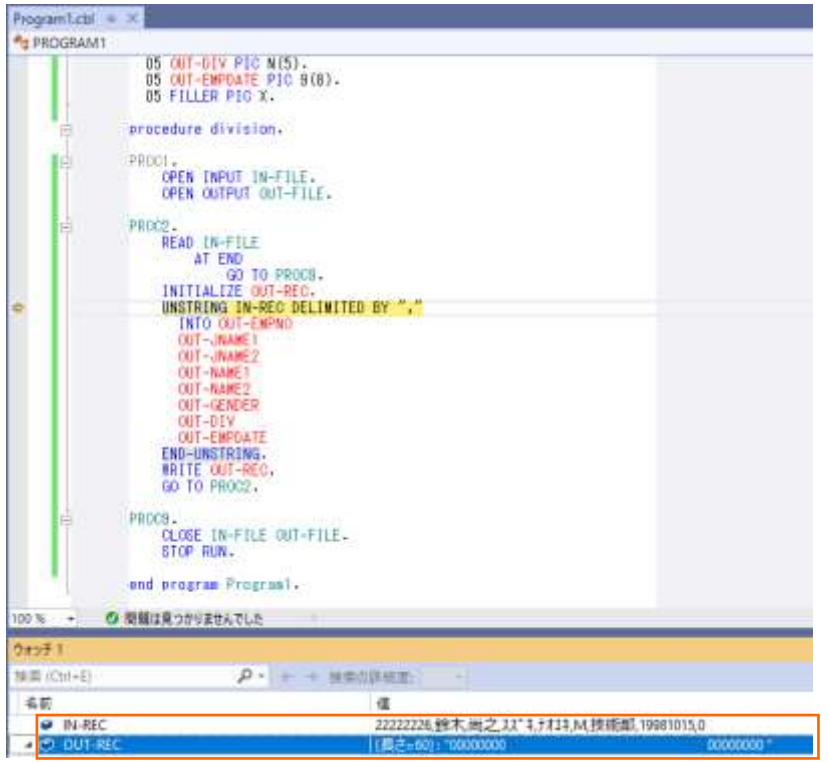

メニューより、[デバッグ(D)] > [続行(C)] を選択するか、CSV ファイルからすべてのレコードを読み込むまで F11 キーを押 すと、デバッガーは終了します。

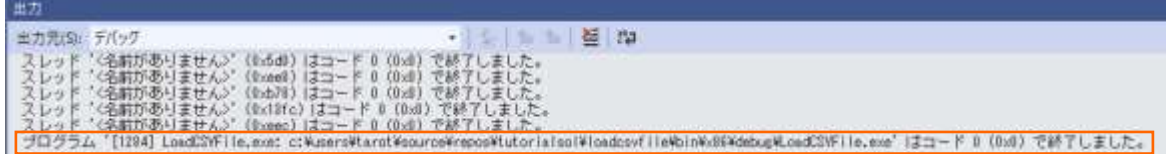

デバッグフォルダ([<3.2](#page-5-0) 節の 3) 「場所」で指定したフォルダ>¥TutorialSol¥LoadCVSFile¥bin¥x86¥debug)に Emp\_Master.dat ファイルが作成されます。テキストエディタなどでファイルを開き、社員 9 名分のデータが表示されることを 確認します。エディター上で 60 桁で折り返し設定を行うと、以下のように表示されます。

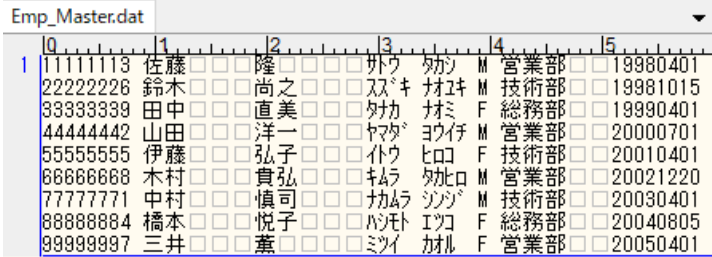

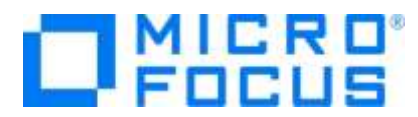

さきほどの固定長順編成ファイルを読み込んでレポートファイルを作成するバッチアプリケーションを作成します。

7) ソリューションに新規プロジェクトを追加します。

[3.2](#page-5-0) で作成したソリューション中のソリューションエクスプローラーにて、TutorialSol ソリューションを選択した状態で、マウスの 右クリックにてコンテクストメニューを表示し、[追加(D)] > [新しいプロジェクト(N)...] を選択します。

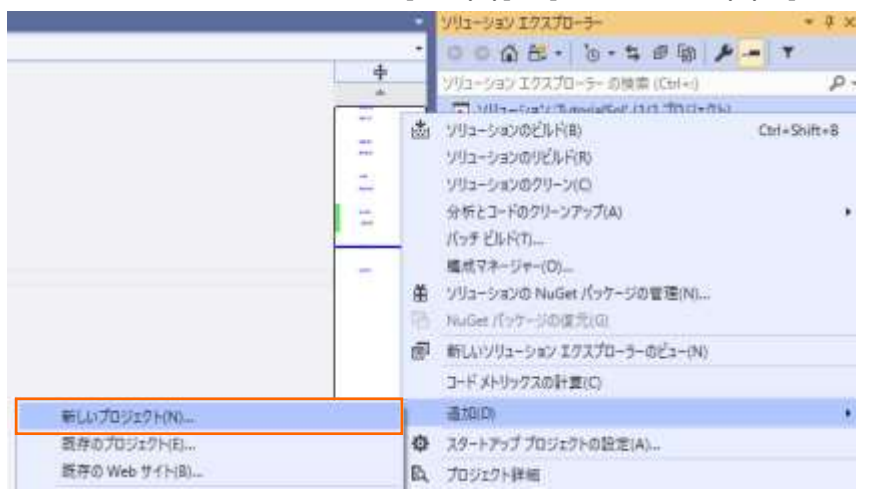

8) 使用するテンプレートを選択します。

フィルター画面が表示されるので、言語に "COBOL" 、プラットフォームに "Windows"、プロジェクト タイプに "ネーティブ " を選択し、一覧から 「コンソールアプリケーション」 を選んで、[次へ(N)] ボタンをクリックします。

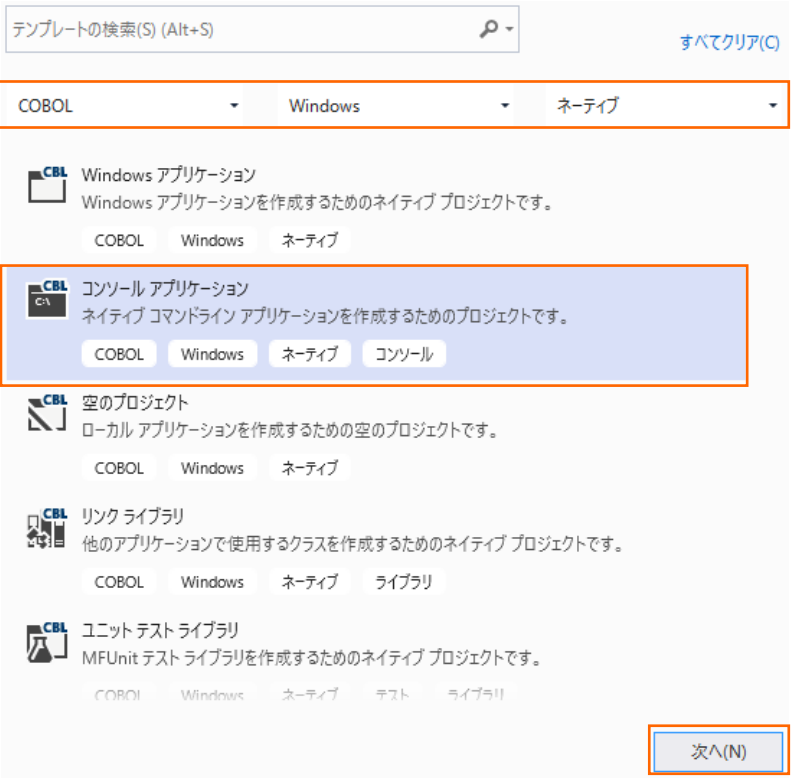

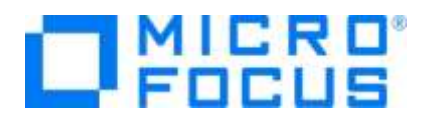

9) プロジェクト名に "BATCHRPT" を入力し、[作成(C)] ボタンをクリックします。 新しいプロジェクトを構成します

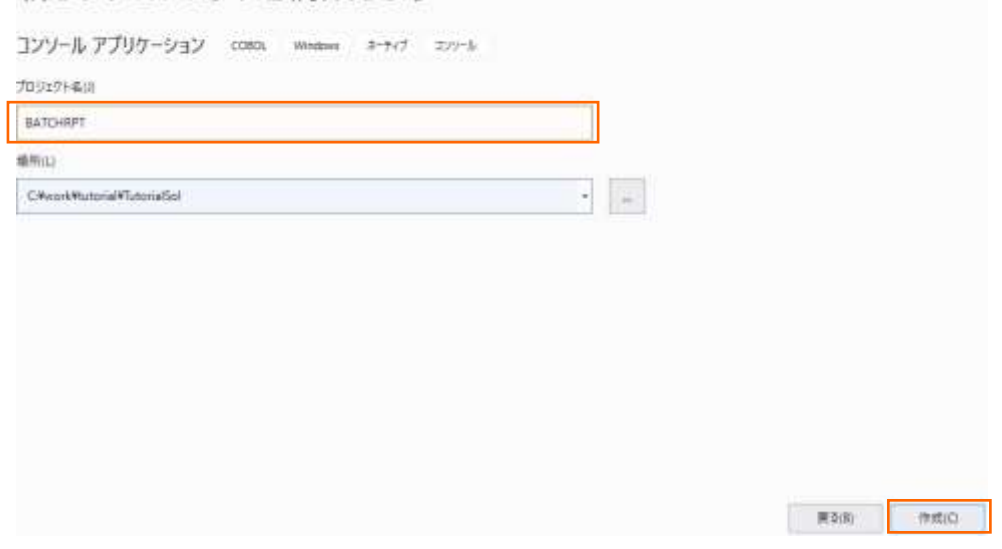

10) コードエディターで COBOL ソースコードを入力します。

BATCHRPT プロジェクトの作成が成功すると、COBOL 専用のコードエディターが起動します。エディター画面にコンソールア プリケーションのひな形が表示されるので、ソリューションエクスプローラーで BATCHRPT プロジェクト配下のソースプログラム 「Program1.cbl」 を選択した上で、マウスの右クリックにてコンテクストメニューを表示し、[名前の変更(M)] を選択します。 その後、プログラム名を "BATCHRPT.cbl" に書き換えます。

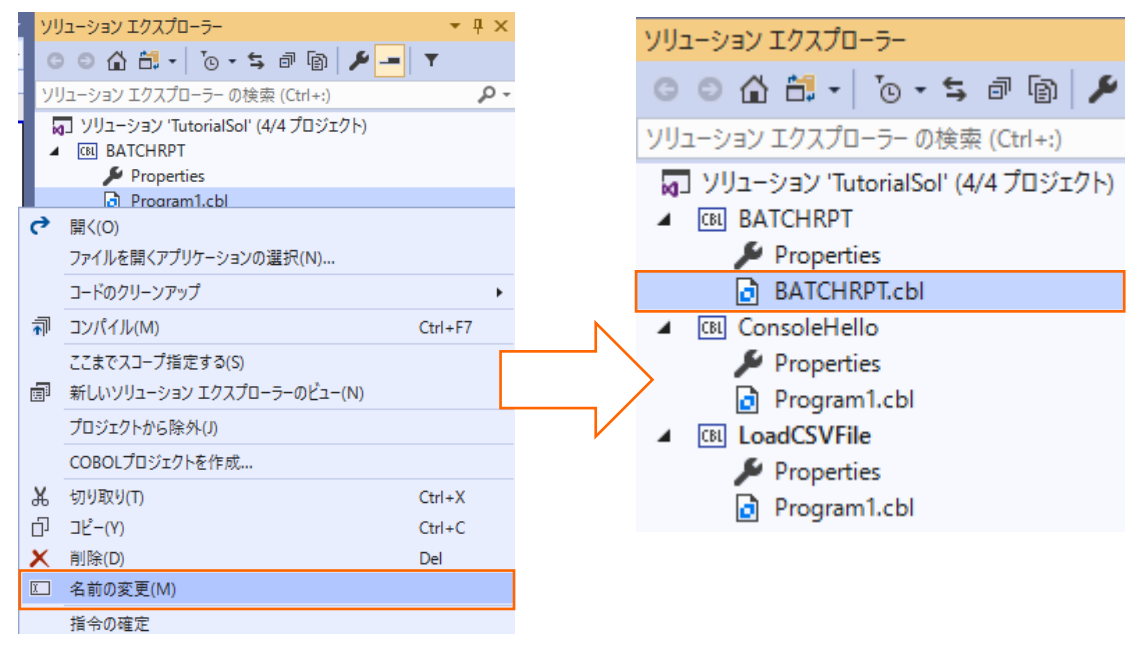

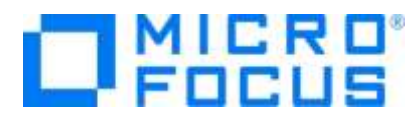

サンプルプログラム BARCHRPT.cbl の内容でコードを上書きします。

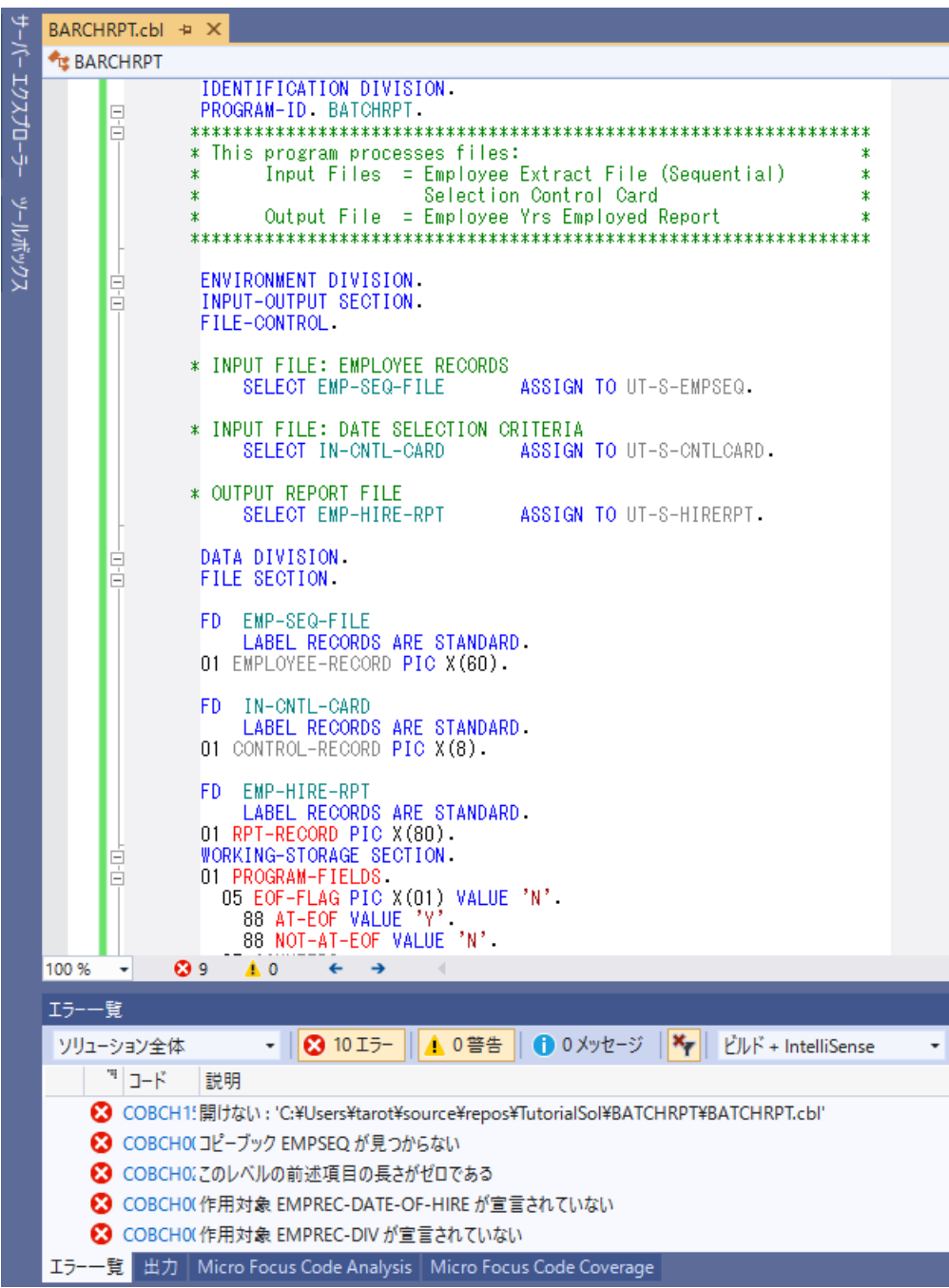

参照しているコピーブックが存在しないため、エラーが報告されますが、ここでは無視して構いません。 続いて、参照されるコピーブックを作成します。

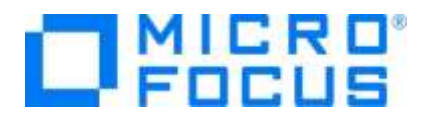

TutorialSol ソリューション配下の BARCHRPT プロジェクト名を選択した上で、マウスの右クリックにてコンテクストメニューを 表示し、[追加(D)] > [新しい項目(W)] を選択します。

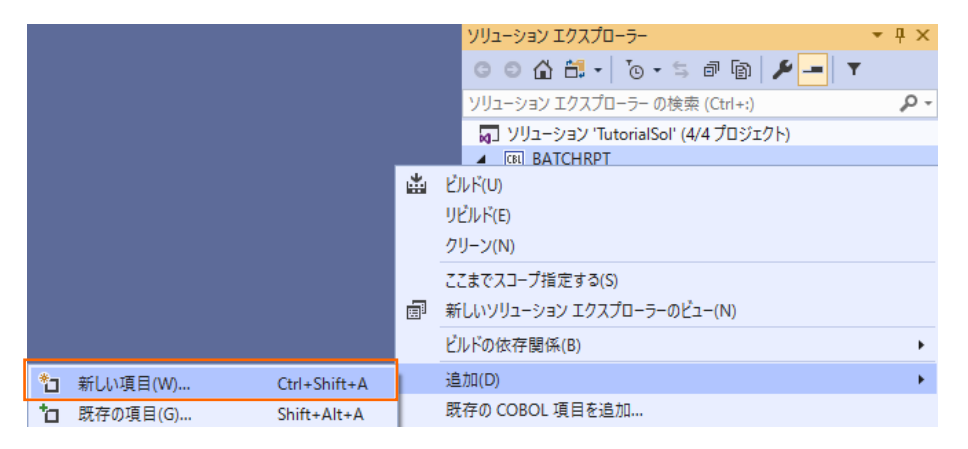

「コピーブック」 を選択し、名前に "EMPSEQ.cpy" を入力し、[追加(A)] ボタンをクリックします。

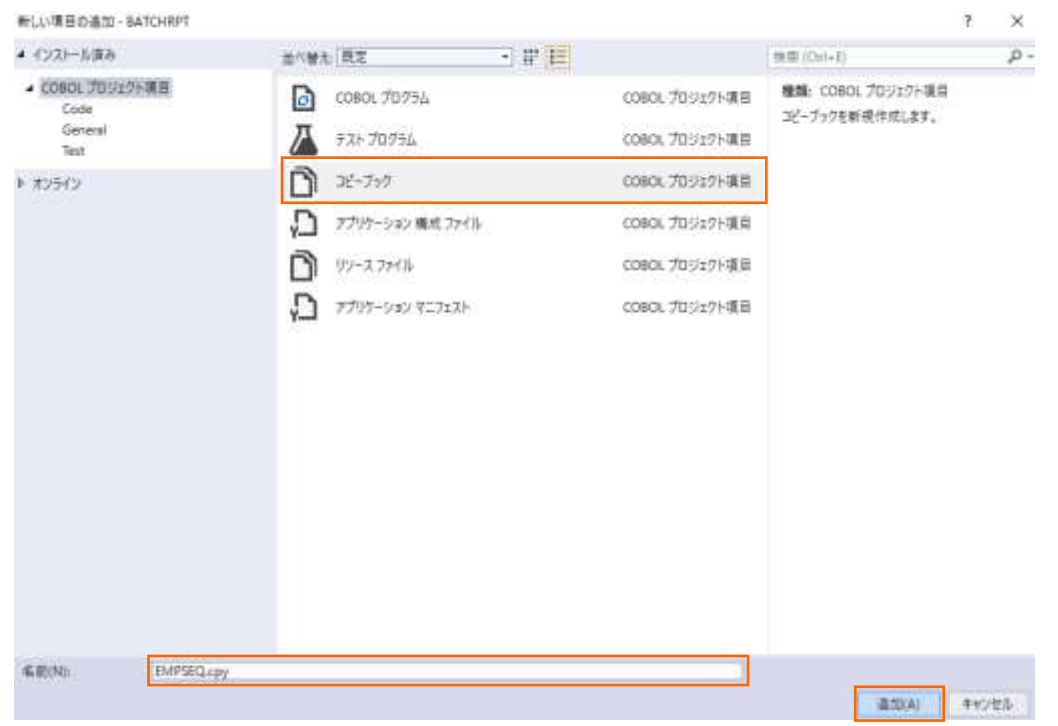

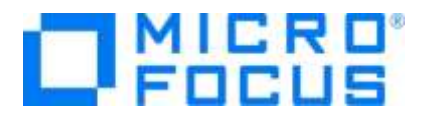

作成された EMPSEQ.cpy の中身を、サンプルプログラム EMPSEQ.cpy で上書きします。

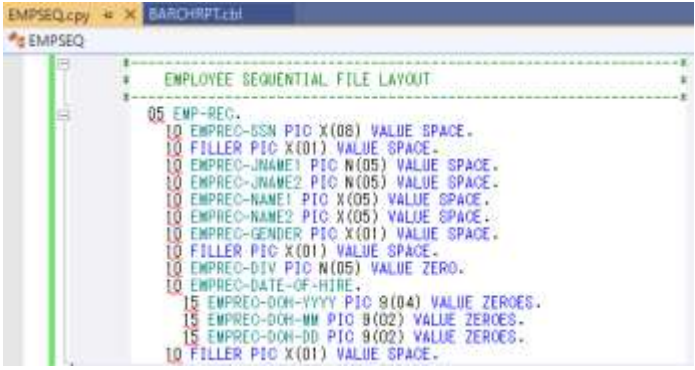

メニューより、[ビルド(B)] > [ソリューションのリビルド(R)] を選択します。

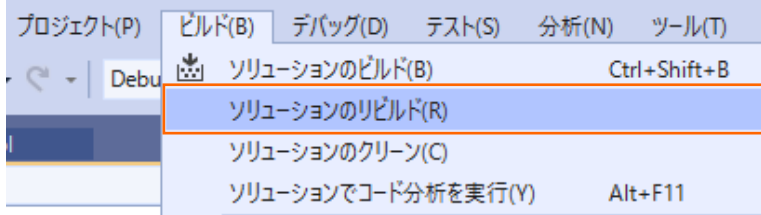

さきほどまでのエラーが全て解消されていることを確認します。

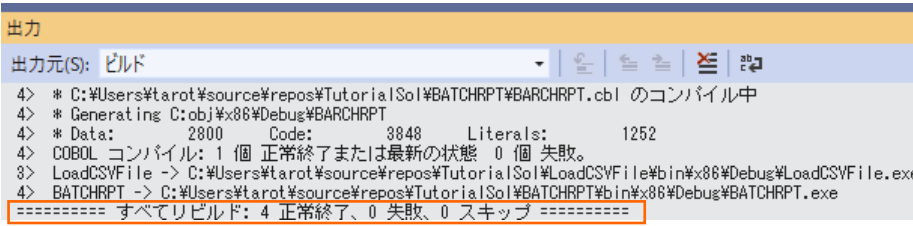

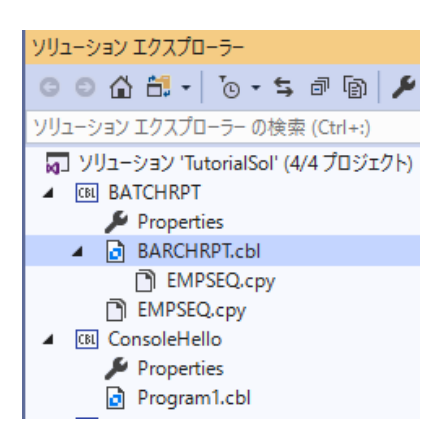

#### 補足)

ソリューションエクスプローラーで、プログラムが参照しているコピーブックファイルを上記のようにツリー上で表示できます。ただ し、この表示は Visual Studio の再起動を行い、ソリューションの再読み込みが必要です。

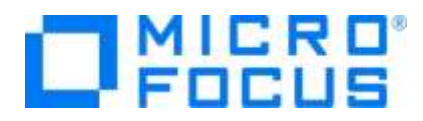

11) COBOL コンパイル指令を追加します。

ファイル名の割り当てを EXTERNAL (外部割り当て) に変更するため、ソリューションエクスプローラーにて BATCHPRT プ ロジェクト配下の Properties を選択し、マウスの右クリックにてコンテクストメニューを表示し、[開く(O)] を選択します。

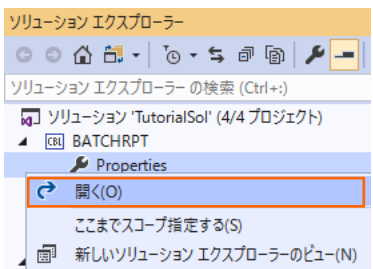

COBOL タブを選択し 追加指令に "assign(external)" を入力し、プロパティファイルを保存します。

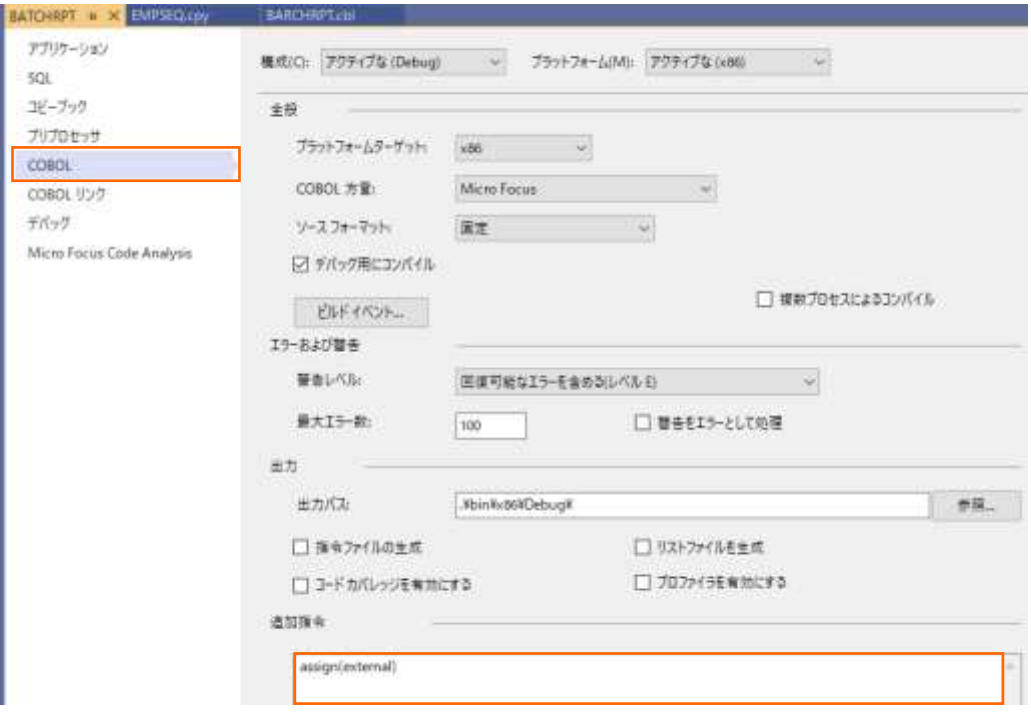

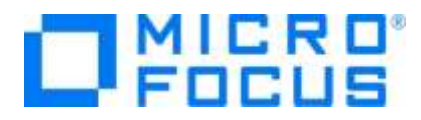

12) アプリケーション構成ファイルを作成します。

TutorialSol ソリューション配下の BARCHRPT プロジェクト名を選択し、マウスの右クリックにてコンテクストメニューを表示 し、[追加(D)] > [新しい項目(W)] を選択します。

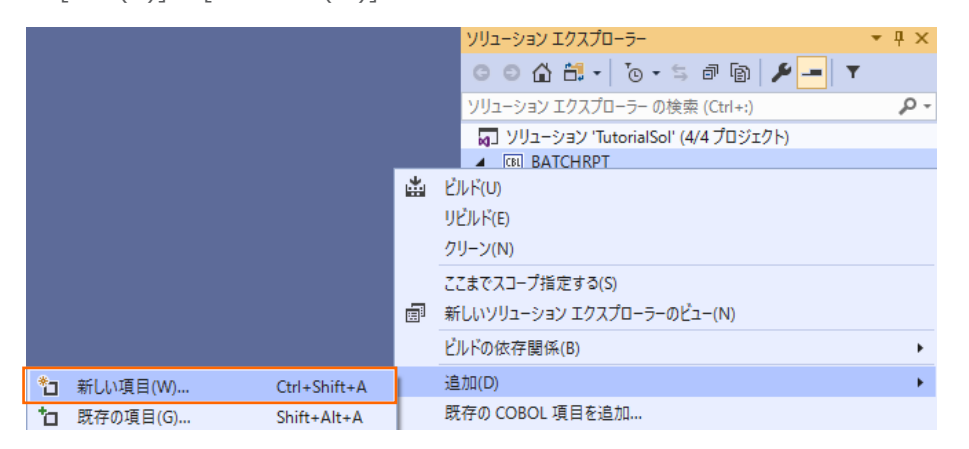

13) 使用するテンプレートを選択します。

「アプリケーション構成ファイル」 を選択し、[追加(A)] をクリックします。

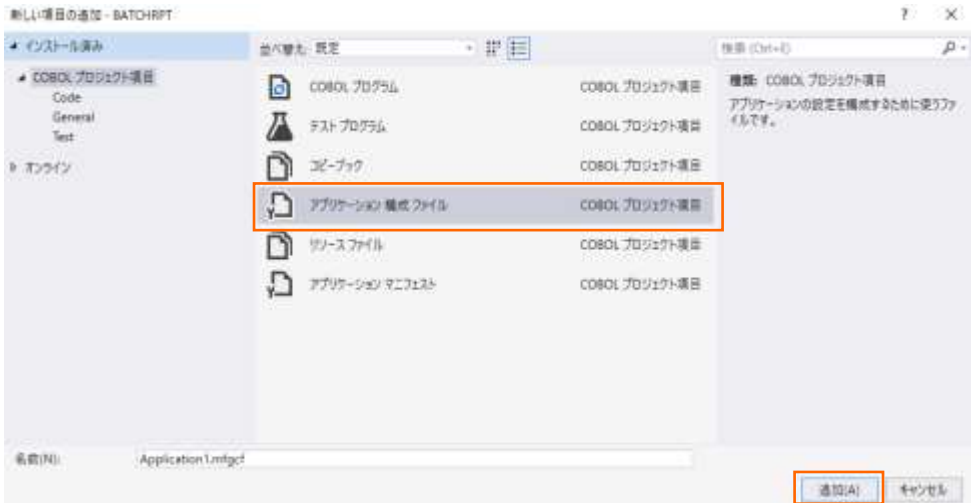

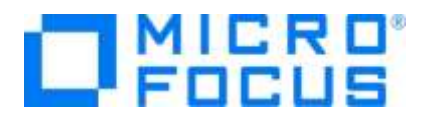

生成された Application1.mfgcf ファイルをダブルクリックし、表示されたダイアログで以下の操作を行います。

1.名前に "dd\_EMPSEQ"、 値に "Emp\_Master.dat" を入力し、[設定] ボタンをクリック アプリケーションの設定  $\overline{\mathbf{r}}$ 

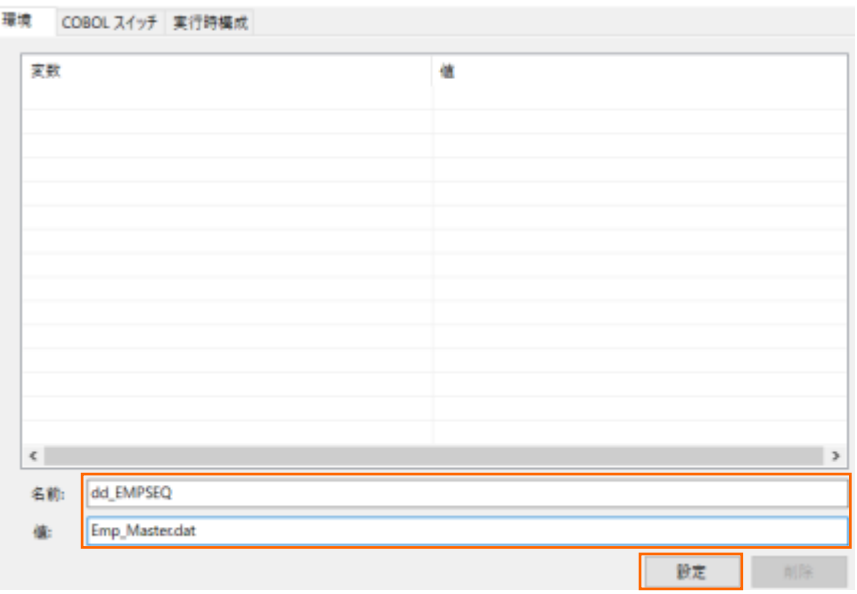

- 2.名前に "dd\_CNTLCARD"、値に "Cntl\_Card.dat" を入力し、[設定] ボタンをクリック
- 3.名前に "dd\_HIRERPT"、値に "Hire\_Report.dat" を入力し、[設定] ボタンをクリック

上記3操作を実施後、以下の画面のようになったことを確認し、[OK] ボタンをクリックします。

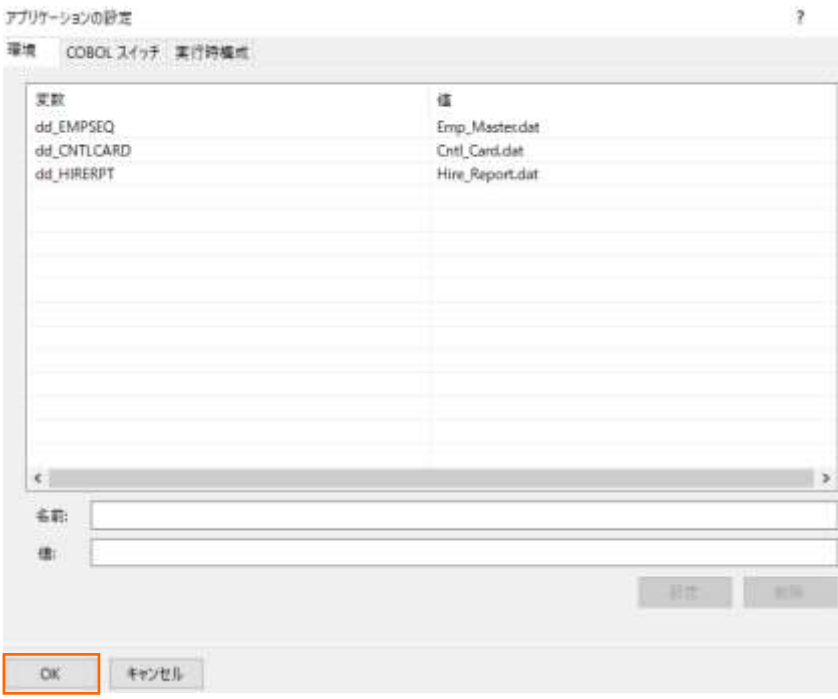

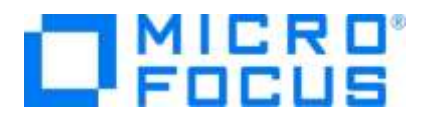

14) COBOL アプリケーションをビルドします。

メニューより、[ビルド(B)] > [ソリューションのリビルド(R)] を選択します。

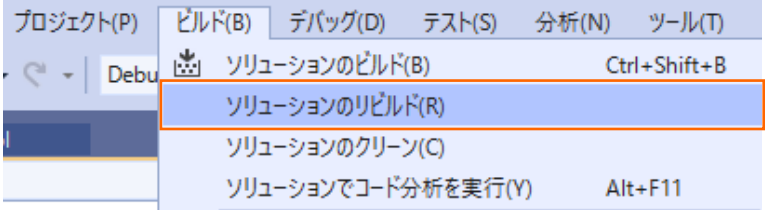

出力ウィンドウにビルド結果が表示されるので、すべてのビルドが正常終了したことを確認します。

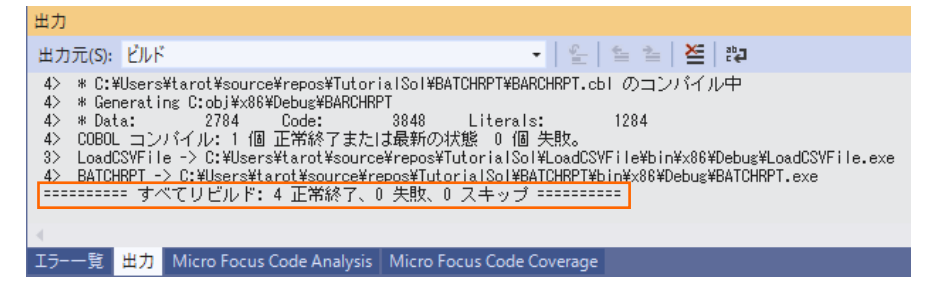

15) 入力ファイルをコピーします。

手順 [6\)](#page-19-0) の最後で作成された Emp\_Master.dat ファイルをデバッグフォルダ ([<3.2](#page-5-0) 節の 3) 「場所」 で指定したフォ ルダ>¥TutorialSol¥BATCHRPT¥bin¥x86¥debug) にコピーします。

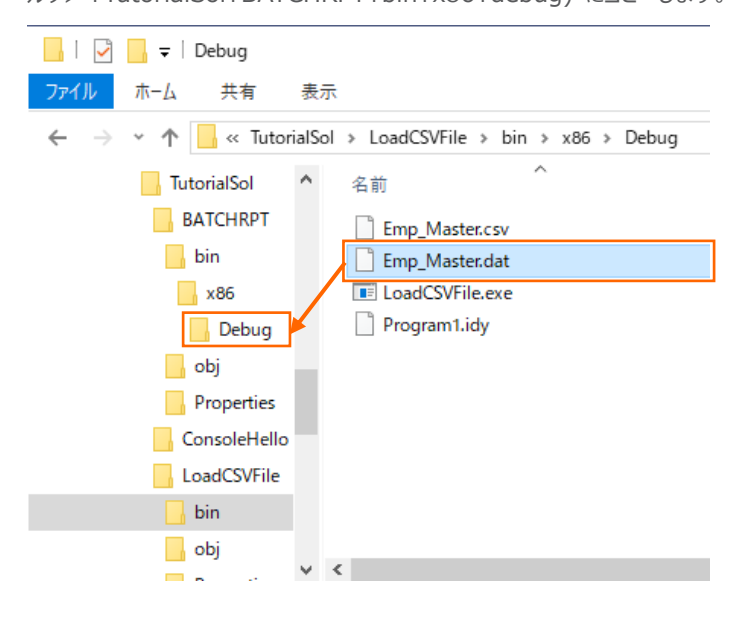

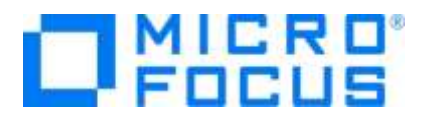

16) 制御ファイルを作成します。

以下の内容が記載された Cntl Card.dat ファイルをデバッグフォルダ ([<3.2](#page-5-0) 節の 3) 「場所」 で指定したフォルダ> ¥TutorialSol¥BATCHRPT¥bin¥x86¥debug) に作成します。

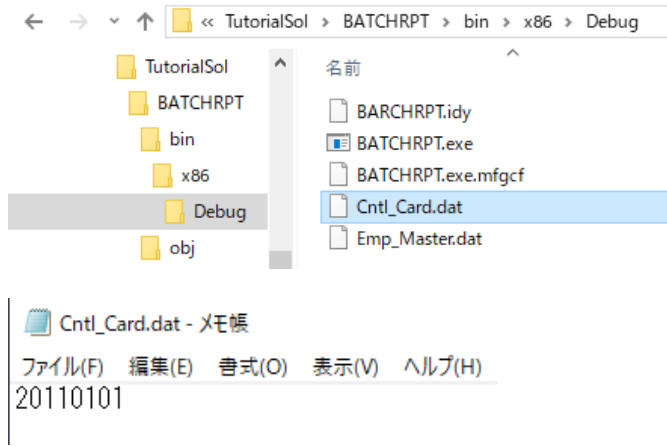

17) COBOL アプリケーションをデバッグ実行します。

ソリューションエクスプローラーにて BATCHRPT プロジェクトを選択した状態で、マウスの右クリックにてコンテクストメニューを表

示し、[スタートアッププロジェクトに設定(A)] を選択します。

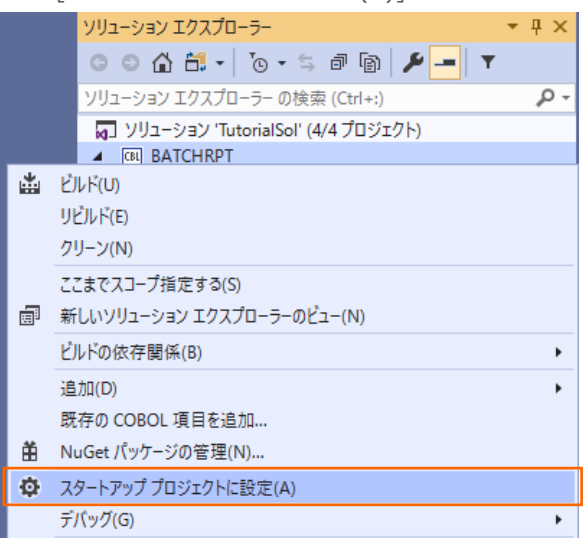

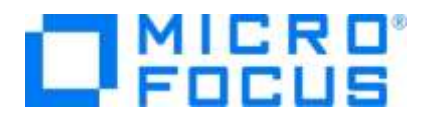

メニューより、[デバッグ(D)] > [ステップイン(I)] を選択するか F11 キーを押すと、コマンドプロンプト画面が開き、デバッガー がステップ実行を開始します。 デバッガーは手続き部の最初の COBOL 文である PERFORM 文を実行する手前で処理を 中断します。

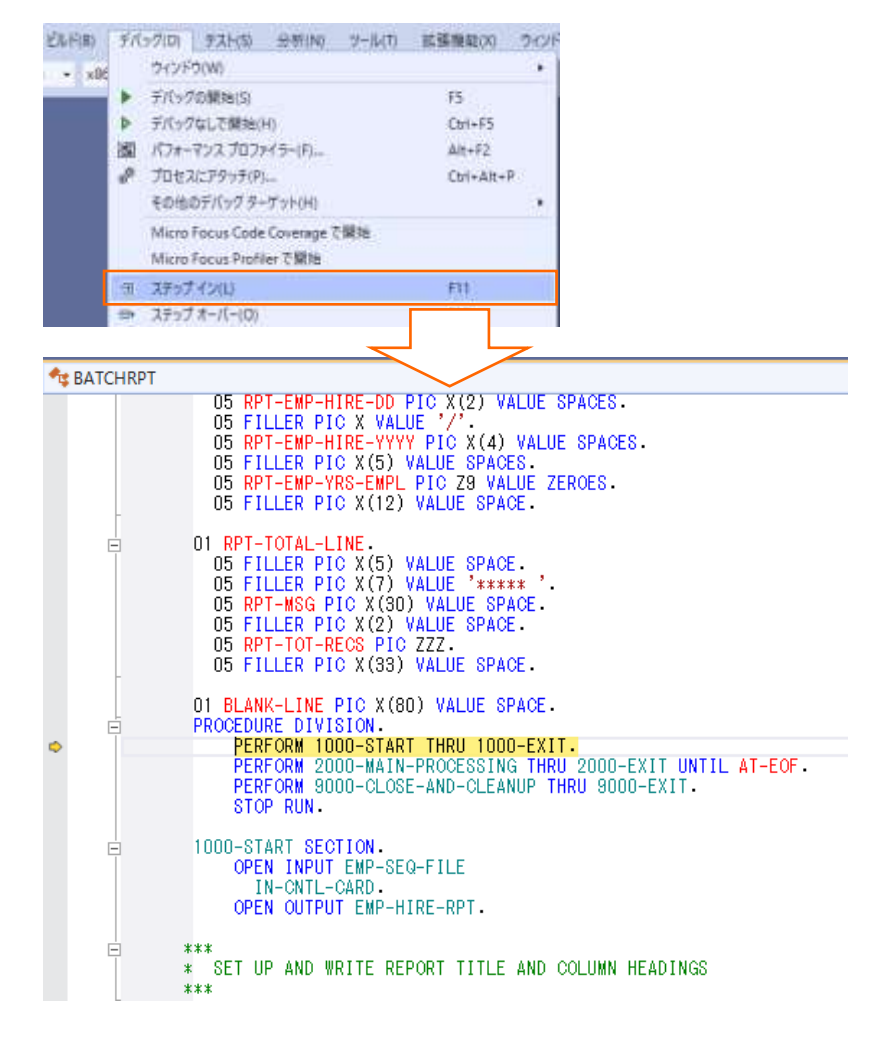

制御ファイルから読み込んだレコードの内容を確認するため、データ部の CONTROL-REC 上でマウスの右クリックにてコンテ

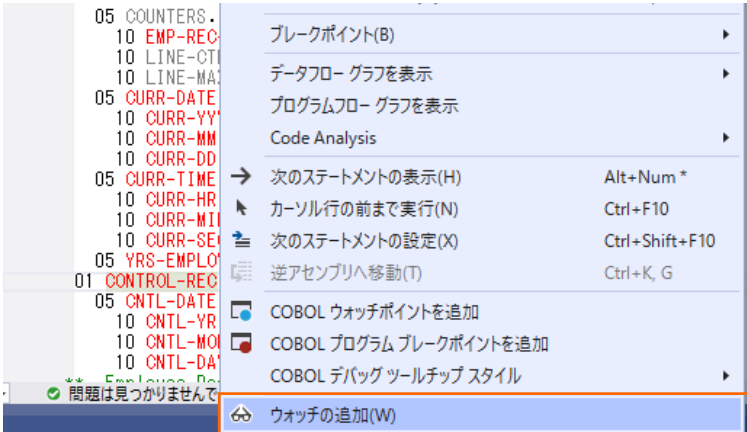

クストメニューを表示し、[ウォッチの追加(W)] を選択します。

COBOL 開発:ステップバイステップチュートリアル Visual Studio 2019

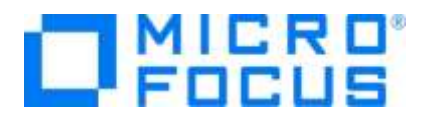

同様に入力ファイルから読み込んだレコードの内容を確認するため、データ部の EMP-RECORD-IO-AREA 上でマウスの 右クリックにてコンテクストメニューを表示し、[ウォッチの追加(W)] を選択します。

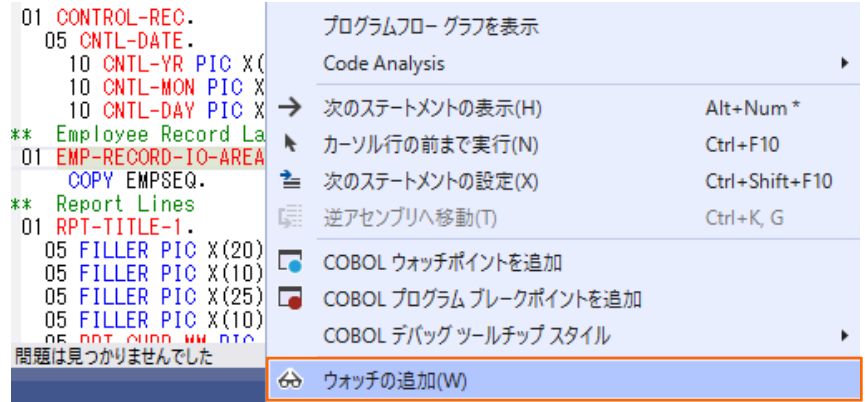

手続き部 1000-START 節の READ 文に続く IF 文でエディター画面の左端をクリックし、ブレークポイントを設定しま

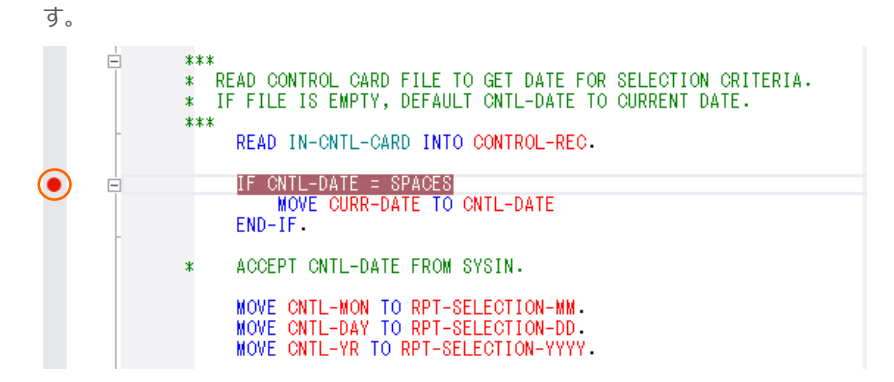

同様に手続き部 2000-MAIN-PROCESSING 段落の READ 文に続く IF 文でエディター画面の左端をクリックし、 ブレークポイントを設定します。

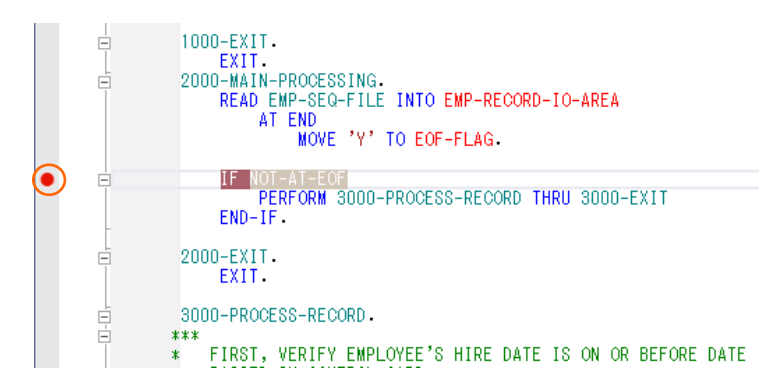

メニューより、[デバッグ(D)] > [続行(C)] を選択するか F5 キーを押すと、デバッガーは最初のブレークポイントで実行を中 断します。

ウォッチ式の CONTROL-REC の値に制御ファイルから読み込んだレコードが表示されます。

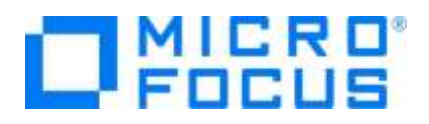

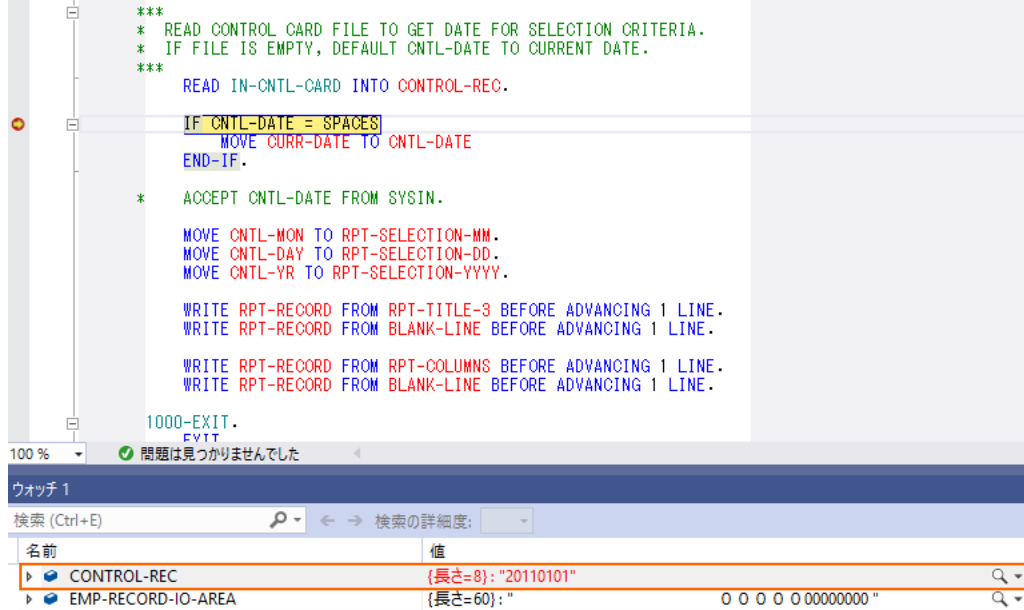

再度、メニューより、[デバッグ(D)] > [続行(C)] を選択するか F5 キーを押すと、デバッガーは 2 番目のブレークポイントで 実行を中断します。

ウォッチしている EMP-RECORD-IO-AREA の値に入力ファイルから読み込んだ 1 番目のレコードが表示されます。

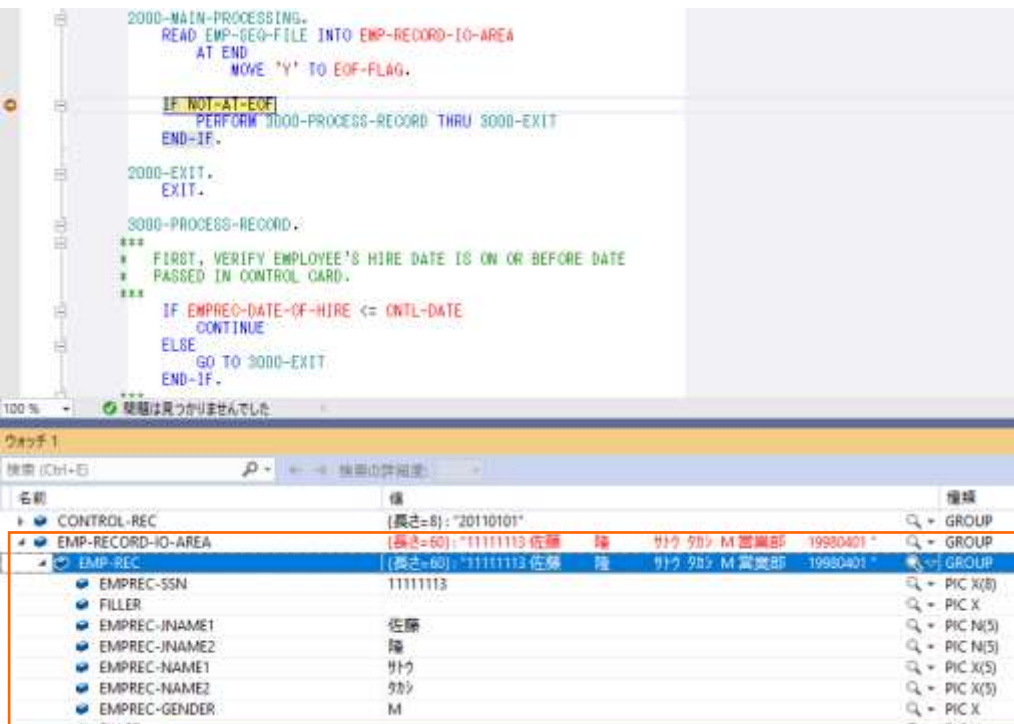

再度、メニューより、[デバッグ(D)] > [続行(C)] を選択するか F5 キーを押すと、同じブレークポイント位置で停止します が、2番目のデータが表示されます。

COBOL 開発:ステップバイステップチュートリアル Visual Studio 2019

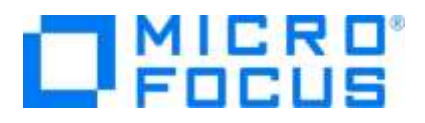

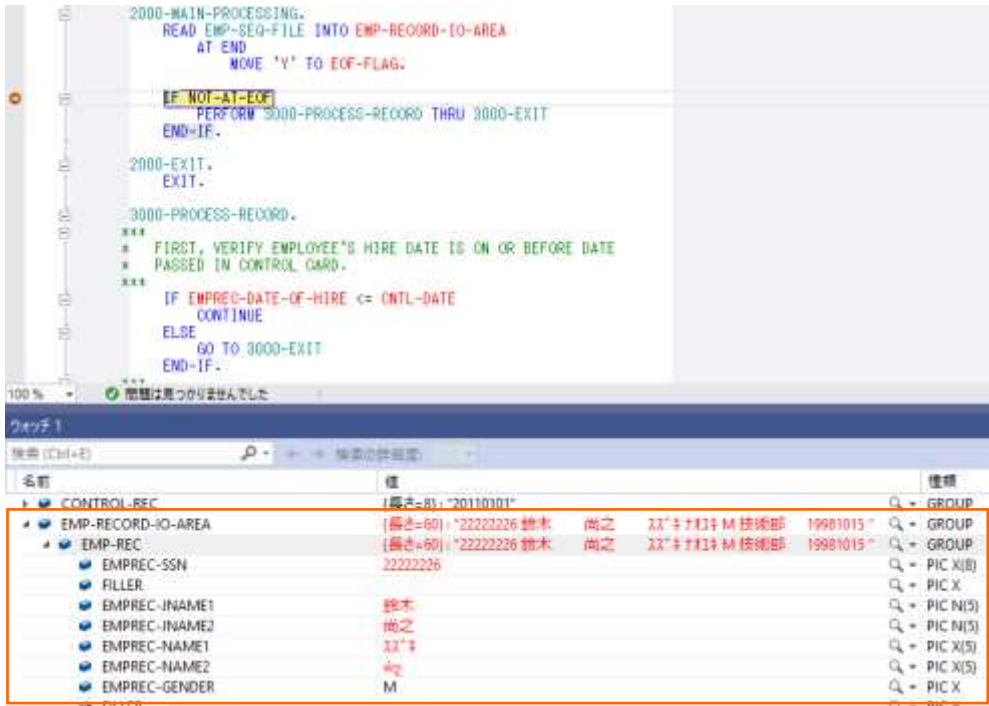

ブレークポイントは、現在設定中の行の左端をクリックすることで解除できます。さきほど設定した2つのブレークポイントを解除

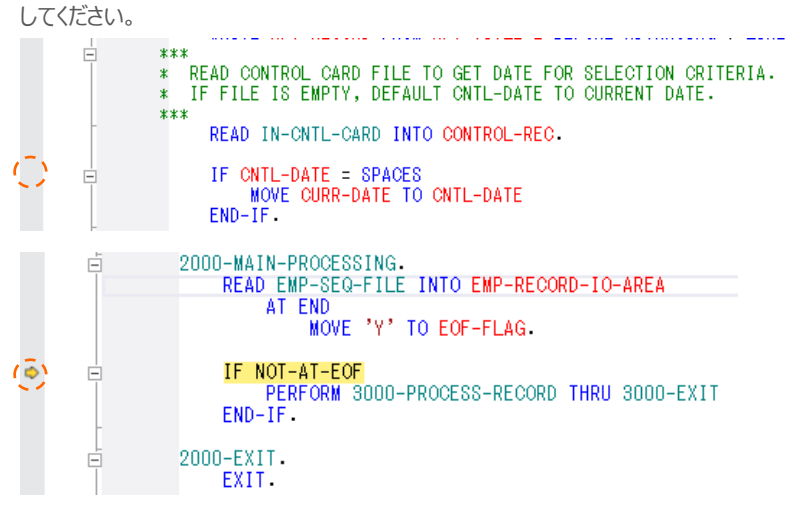

メニューより、[デバッグ(D)] > [続行(C)] を選択するか F5 キーを押して、プログラムを終了します。

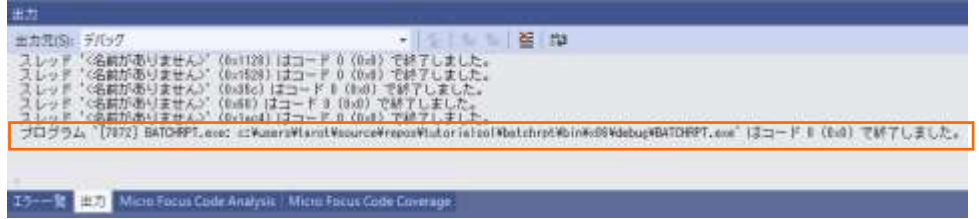

デバッグフォルダ ([<3.2](#page-5-0) 節の 3) 「場所」で指定したフォルダ>¥TutorialSol¥BATCHRPT¥bin¥x86¥debug) に Hire\_Report.dat ファイルが作成されるので、メモ帳などのエディターでファイルを開き、社員 9 名分のデータが表示されるこ

COBOL 開発:ステップバイステップチュートリアル Visual Studio 2019

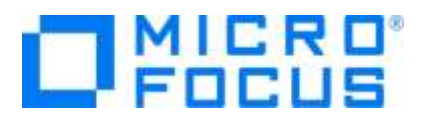

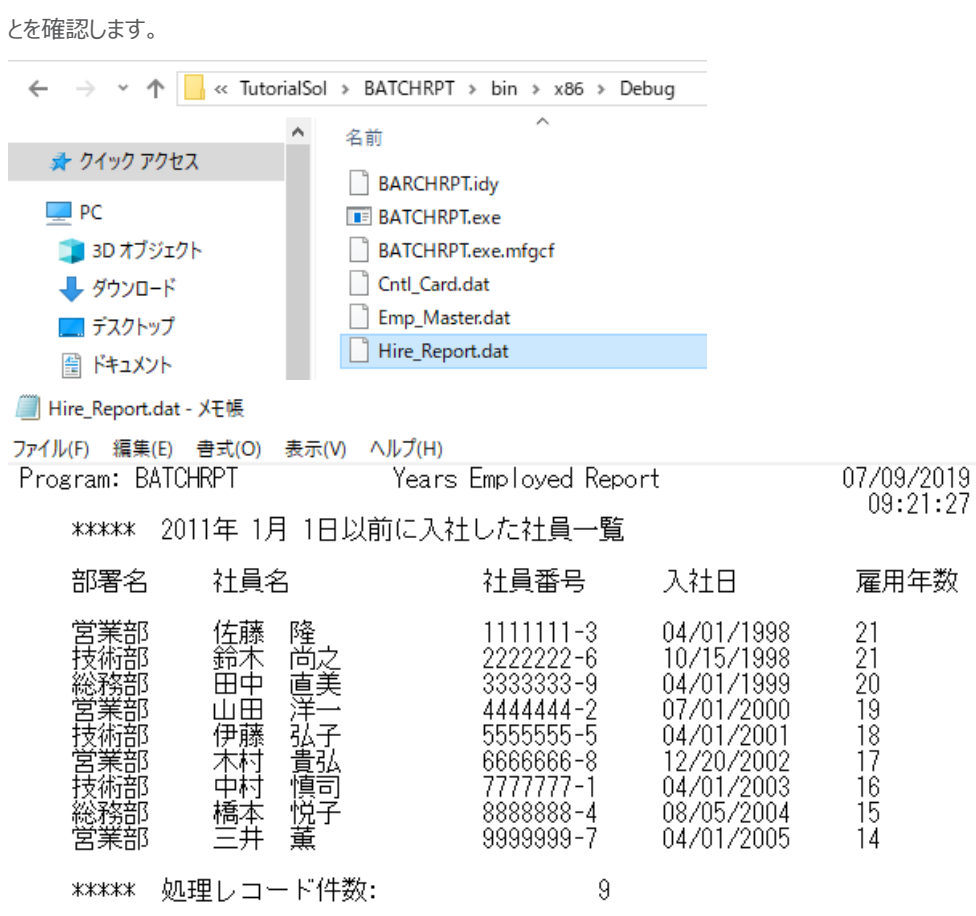

続いて、基準日により結果が変更されることを確認します。

デバッグフォルダ ([<3.2](#page-5-0) 節の 3) 「場所」で指定したフォルダ>¥TutorialSol¥BATCHRPT¥bin¥x86¥debug) に Cntl\_Card.dat ファイルの中身を 20000101 に更新します。

**■** Cntl\_Card.dat - メモ帳

ファイル(F) 編集(E) 書式(O) 表示(V) ヘルプ(H) 20000101

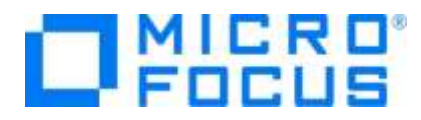

メニューより、[デバッグ(D)] > [デバッグの開始(S)] を選択するか F5 キーを押してプログラムを実行します。今は、ブレーク ポイントが設定されていないため、そのままプログラムは正常終了します。

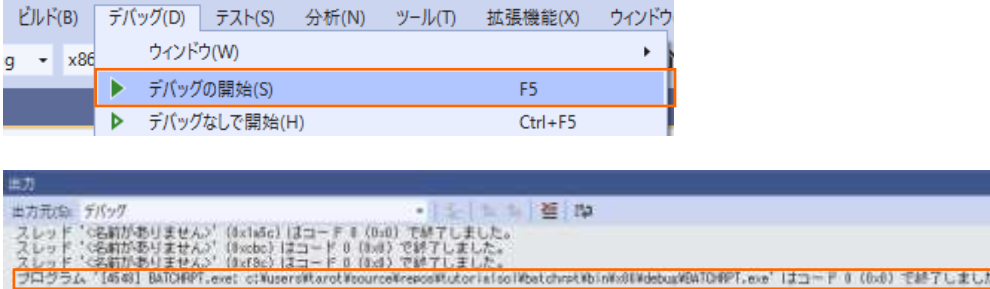

デバッグフォルダ ([<3.2](#page-5-0) 節の 3) 「場所」で指定したフォルダ>¥TutorialSol¥BATCHRPT¥bin¥x86¥debug) に Hire\_Report.dat ファイルには、2000 年 1 月 1 日以前に入社した社員 3 名分のデータだけが表示されることを確認し ます。

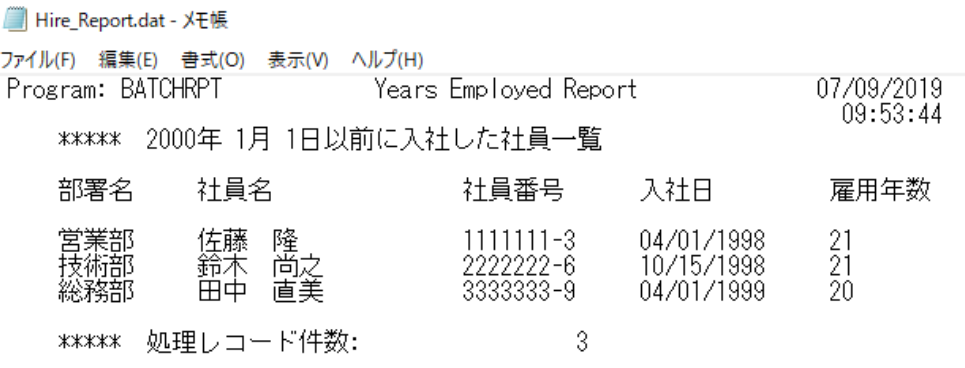

#### **免責事項**

ここで紹介したソースコードは、機能説明のためのサンプルであり、製品の一部ではございません。ソースコードが実際に動作するか、御社業 務に適合するかなどに関しまして、一切の保証はございません。 ソースコード、説明、その他すべてについて、無謬性は保障されません。 ここで紹介するソースコードの一部、もしくは全部について、弊社に断りなく、御社の内部に組み込み、そのままご利用頂いても構いません。 本ソースコードの一部もしくは全部を二次的著作物に対して引用する場合、著作権法の精神に基づき、適切な扱いを行ってください。